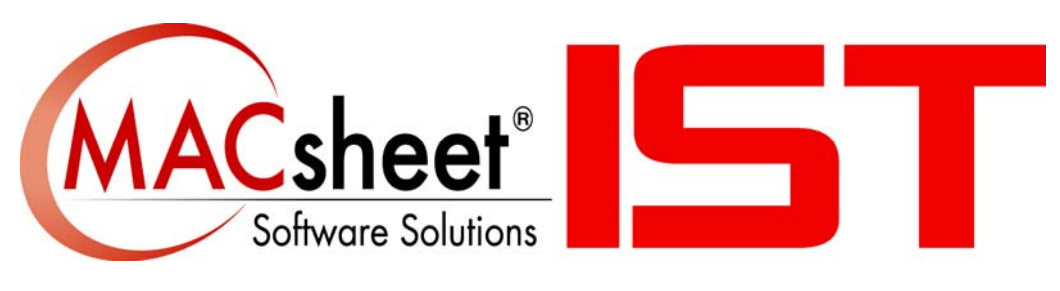

# **Version 16** 新機能

# 目次

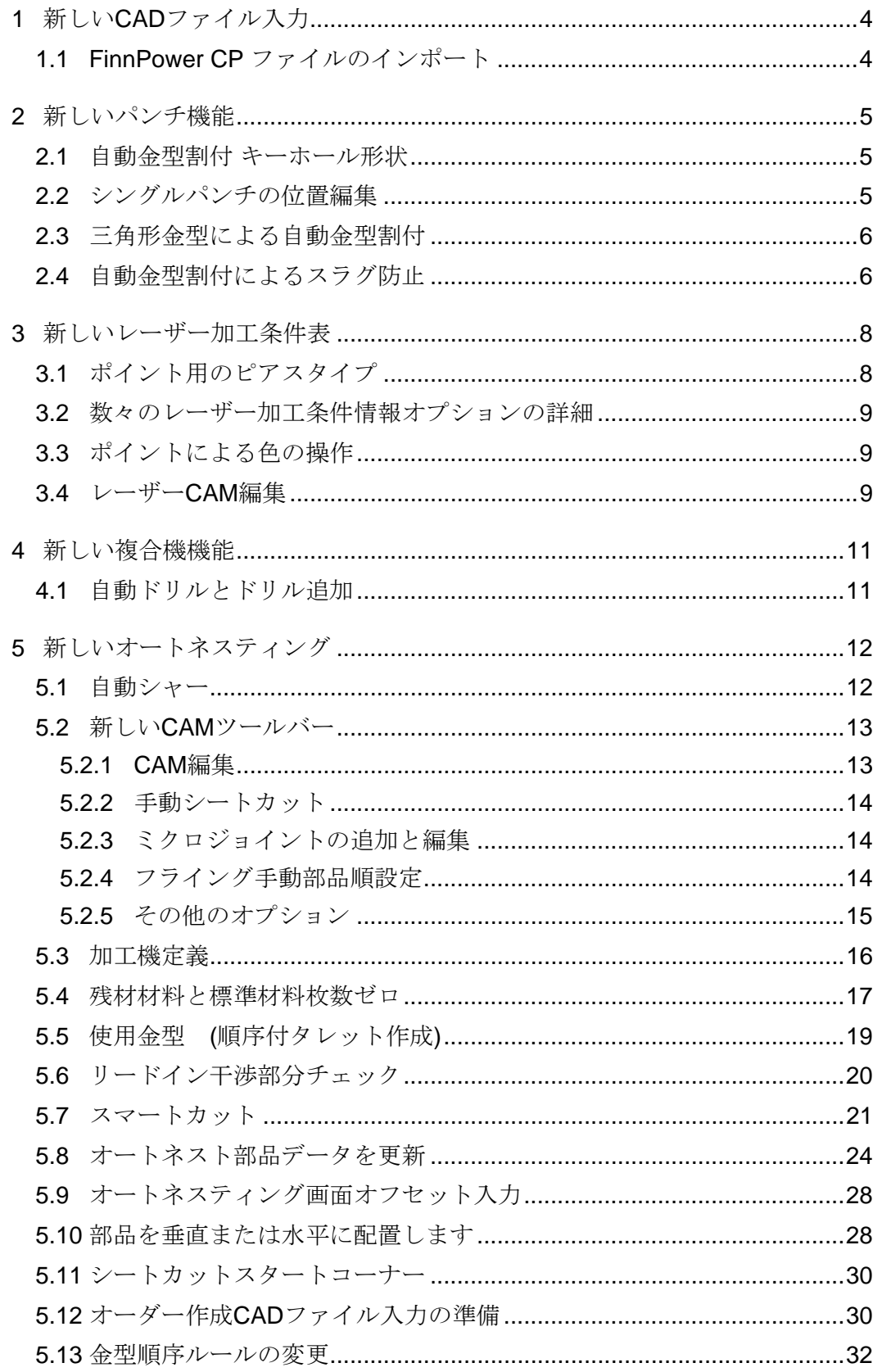

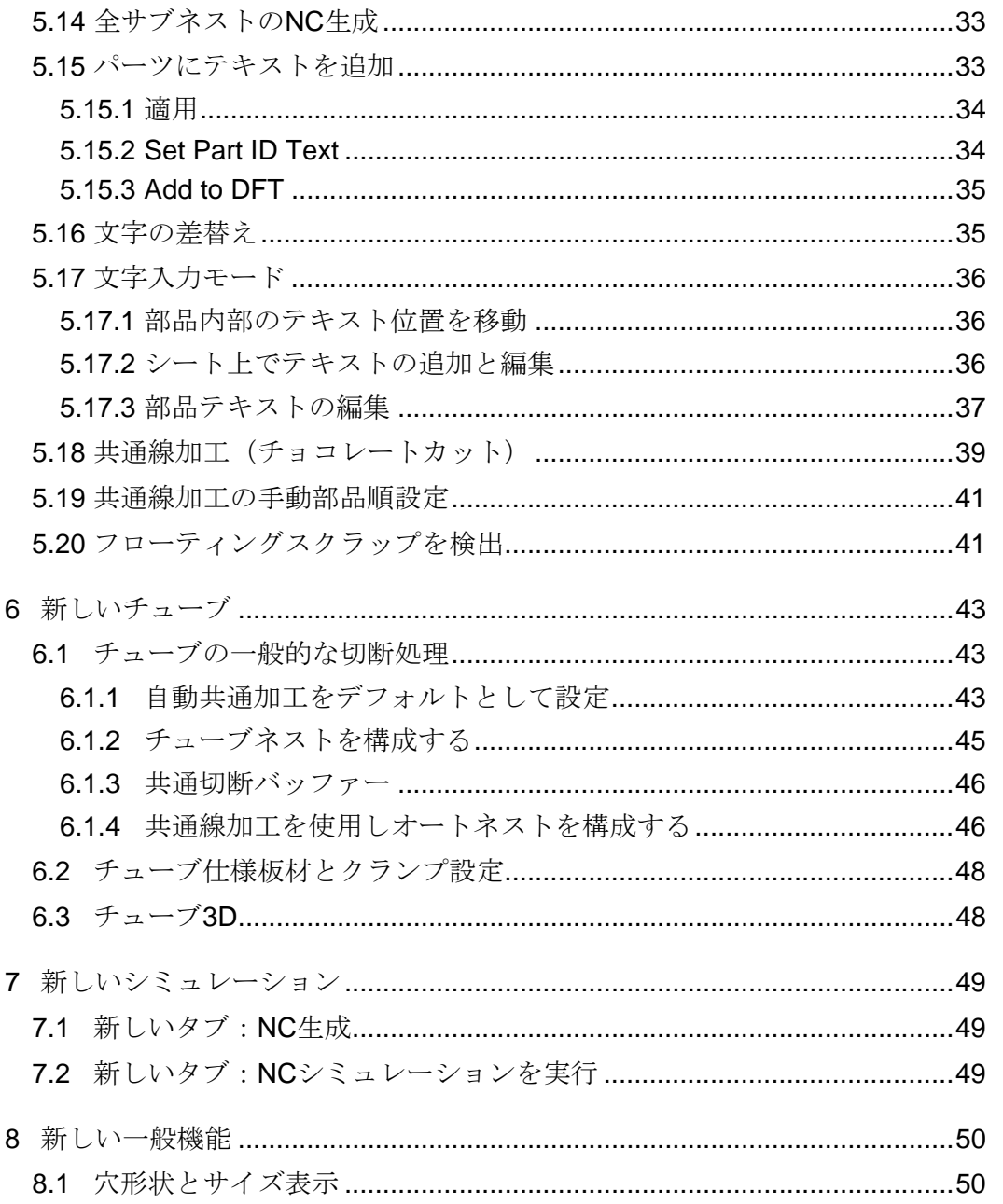

# **1** 新しい**CAD**ファイル入力

# **1.1 FinnPower CP** ファイルのインポート

拡張子CPを持つFinnPowerファイルをインポートできるようになりました

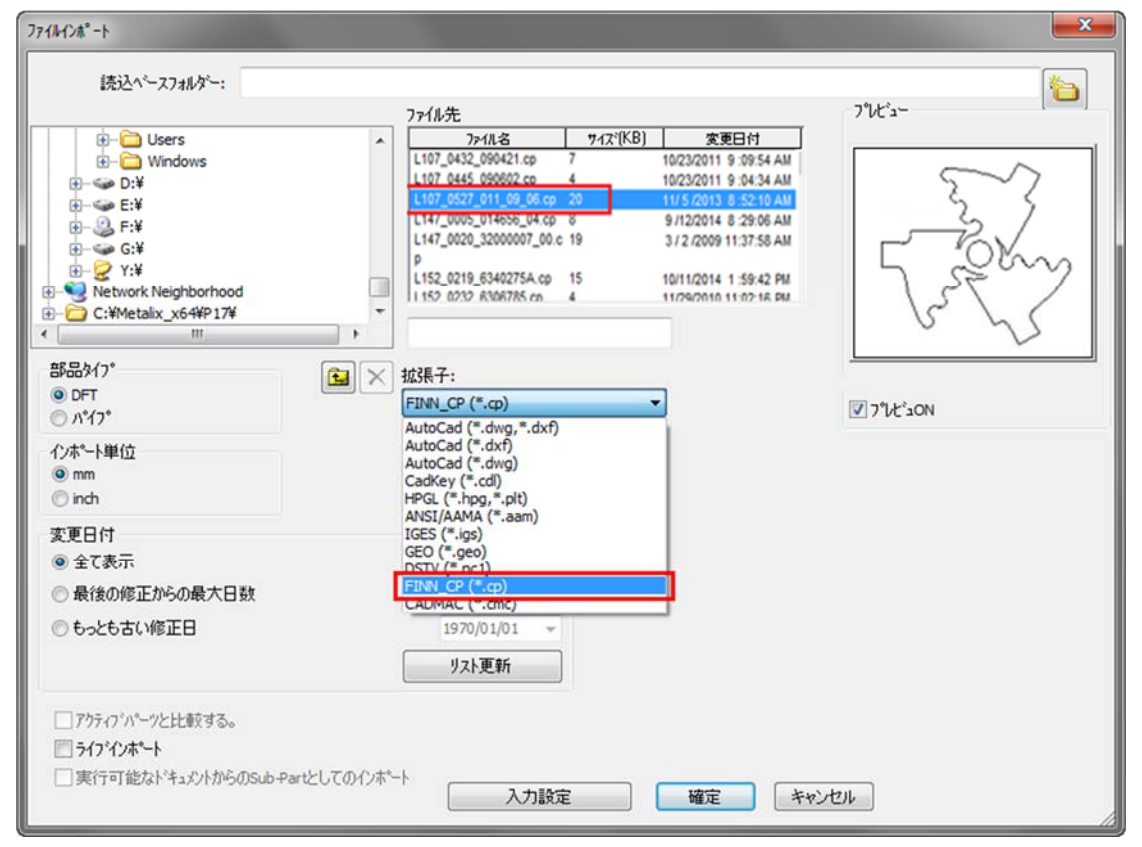

### **2** 新しいパンチ機能

#### **2.1** 自動金型割付 キーホール形状

自動金型割付でキーホール形状を割付できるようになりました

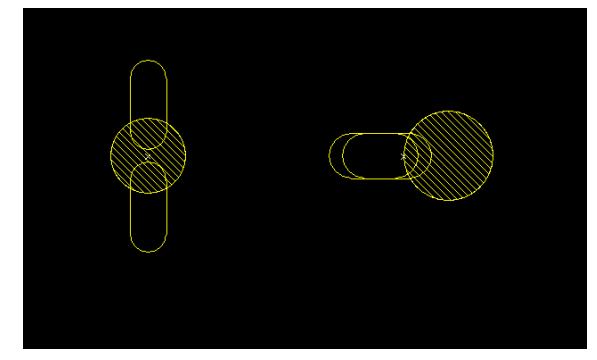

# **2.2** シングルパンチの位置編集

カーソルをパンチの端に移動すると、カーソルが白い矢印に変わります。 **cncKad**は**CAM**を変換し、パンチを任意の方向にドラッグできます

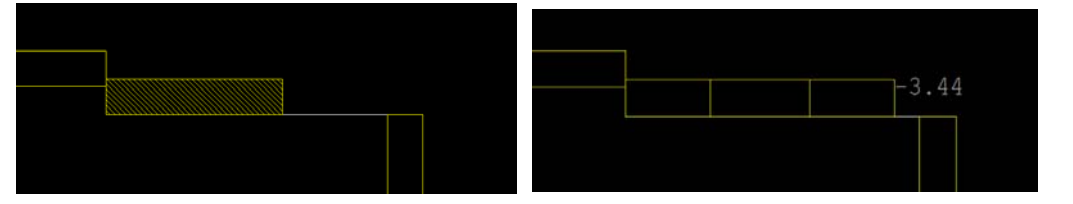

オフセットを定義するためのダイアログボックスが開き、正確な変更を定義するこ とができます

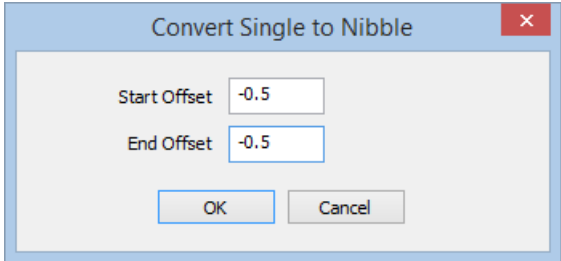

## **2.3** 三角形金型による自動金型割付

自動金型割付で、必要に応じてノッチ用の三角形金型を使用できるようになりまし た

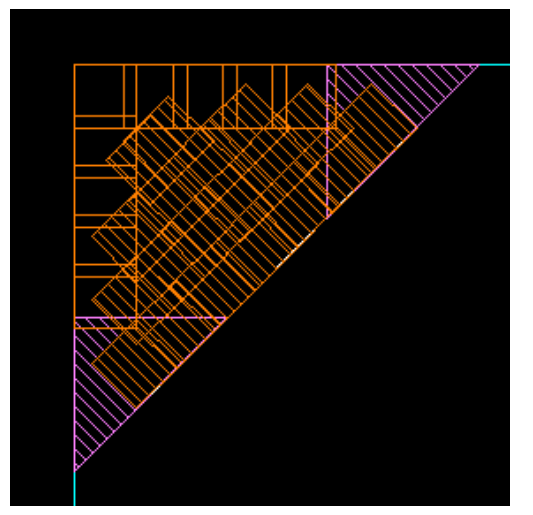

### **2.4** 自動金型割付によるスラグ防止

自動金型割付スラグを認識し、境界エッジと最小オフセットにノッチをパンチする ようになりました

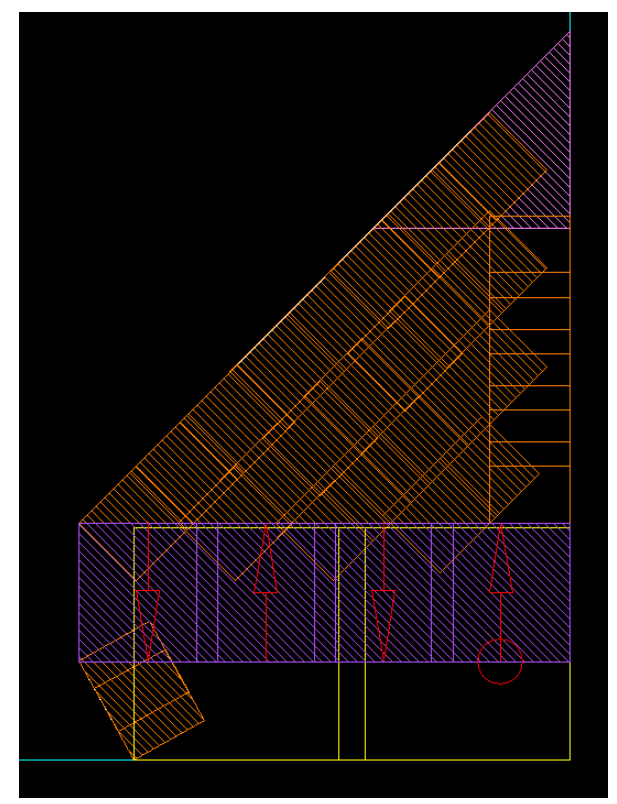

必要に応じて、パンチを取り付けるためのラインを追加します(黄色で示されてい ます)

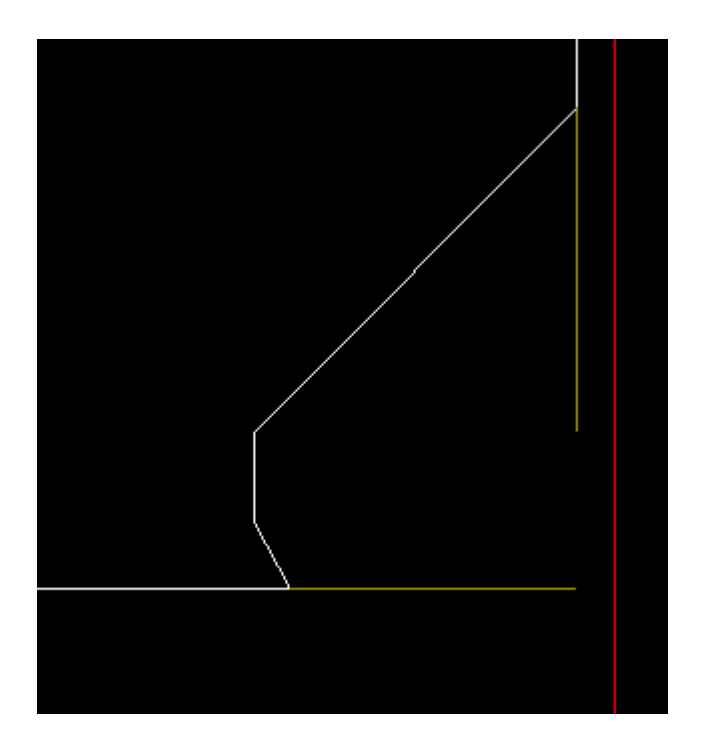

# **3** 新しいレーザー加工条件表

#### **3.1** ポイント用のピアスタイプ

レーザー自動加工を実行するとき、**cncKad**はポイントと小さい穴に使用されるピア スタイプをサポートするようになりました

ピアスの方法から設定します

[各種設定]メニュー=> [レーザー加工定義**]**ダイアログボックスの[全般]タブ[ピ アッシング]タブで定義された別々の値が指定されます

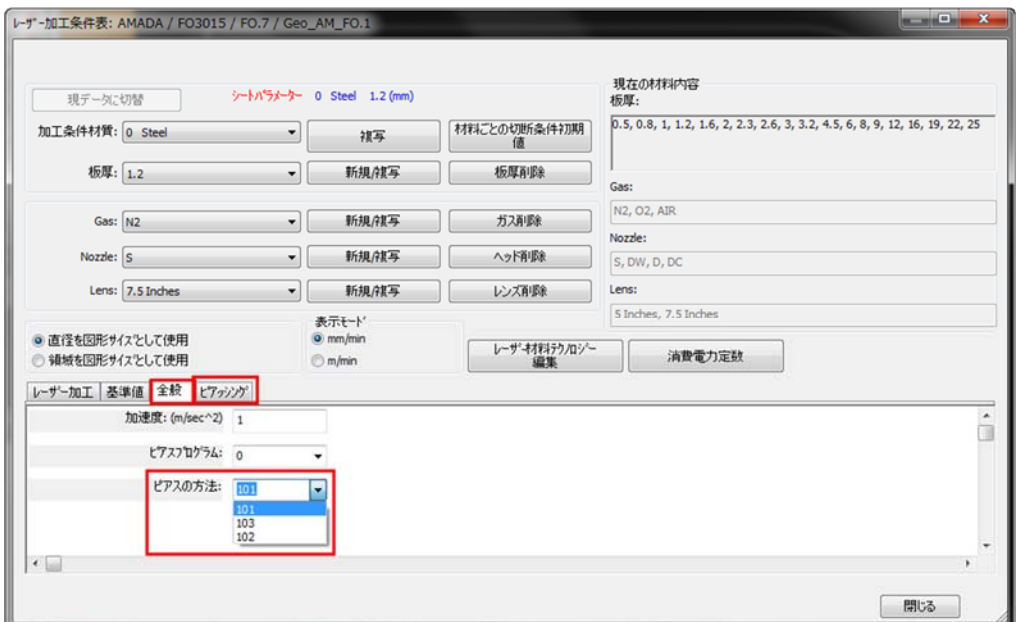

● CAMメニュー=> 自動レザ<sup>・</sup>ー割付 => 自動レザ<sup>・</sup>ー割付タブ=> ピアスの方法、 テクルシーデルを使用にチェックされていない場合(ピアスの方法と同じ)

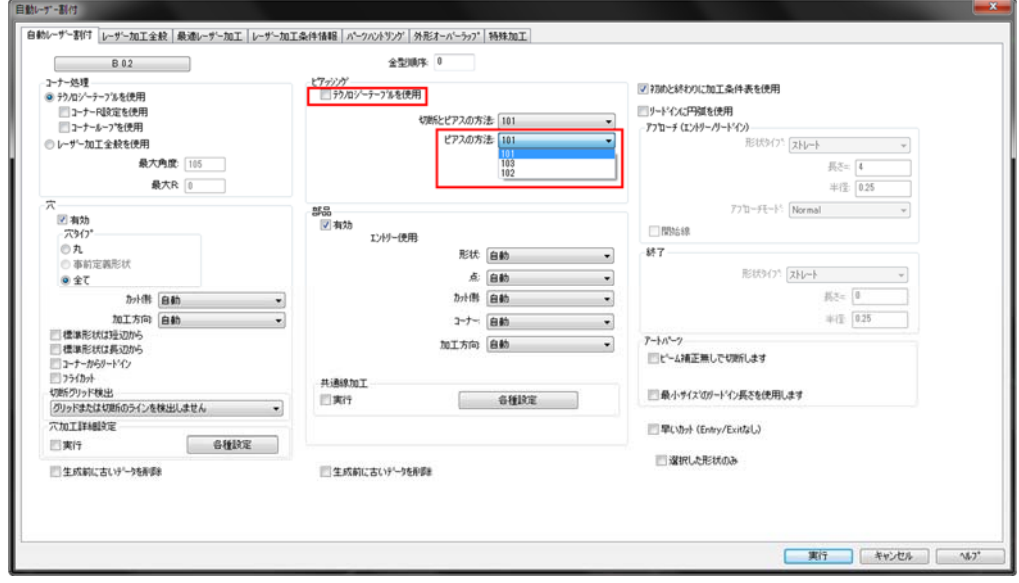

### **3.2** 数々のレーザー加工条件情報オプションの詳細

以前は板材とクランプの設定 - >レーザー加工定義でのみ使用可能だったオプション でしたが、ピアッシング時間、ベーポライズ設定、ポイントマーキングの割付方法 を含むCAMメニュー=>自動レザー割付 =>レーザー加工条件情報タブで表示および設 定ができるようになりました

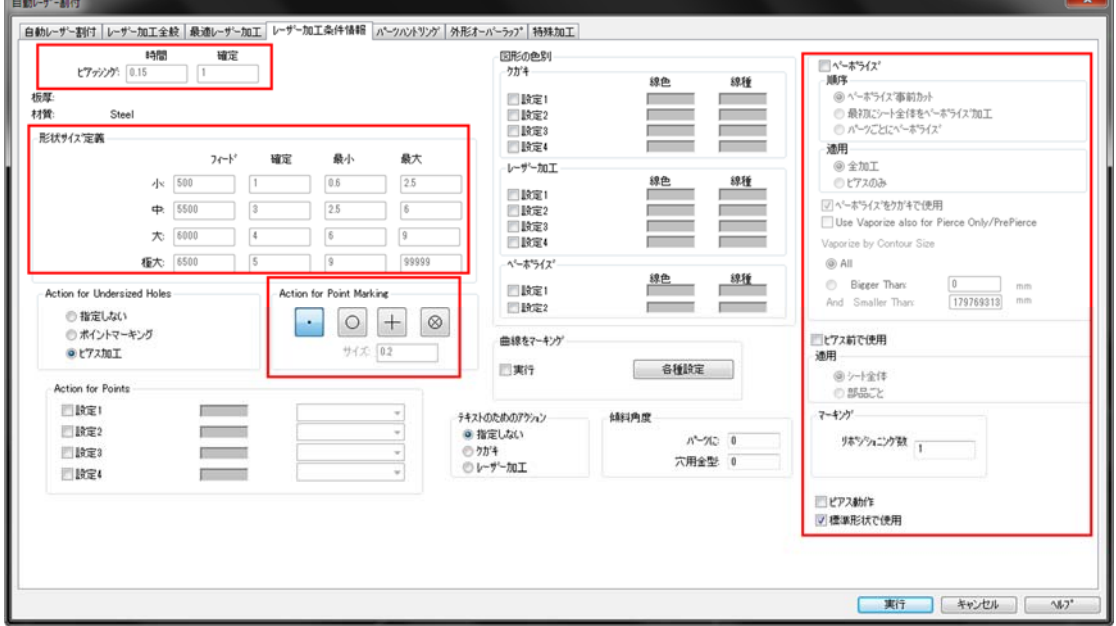

#### **3.3** ポイントによる色の操作

自動レーザー割付 -> レーザー加工条件情報タブで、色に応じてポイントに異なる 加工を設定できます

この例では、白い点がピアスされ、ピンクの点がマークされます

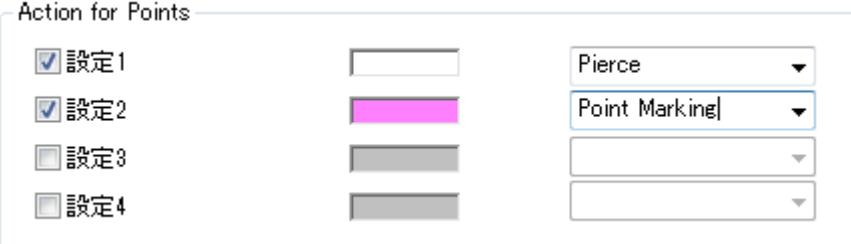

#### **3.4** レーザー**CAM**編集

2つのレーザー割付を接続 **■■** を使用して連続切断を作成する場合は、切断を編集 してレーザーが接続されているかどうかを確認します、そうであれば前の切断、次 の切断、またはその両方に接続するかどうかを確認できます

#### 外形切断編集で確認できます

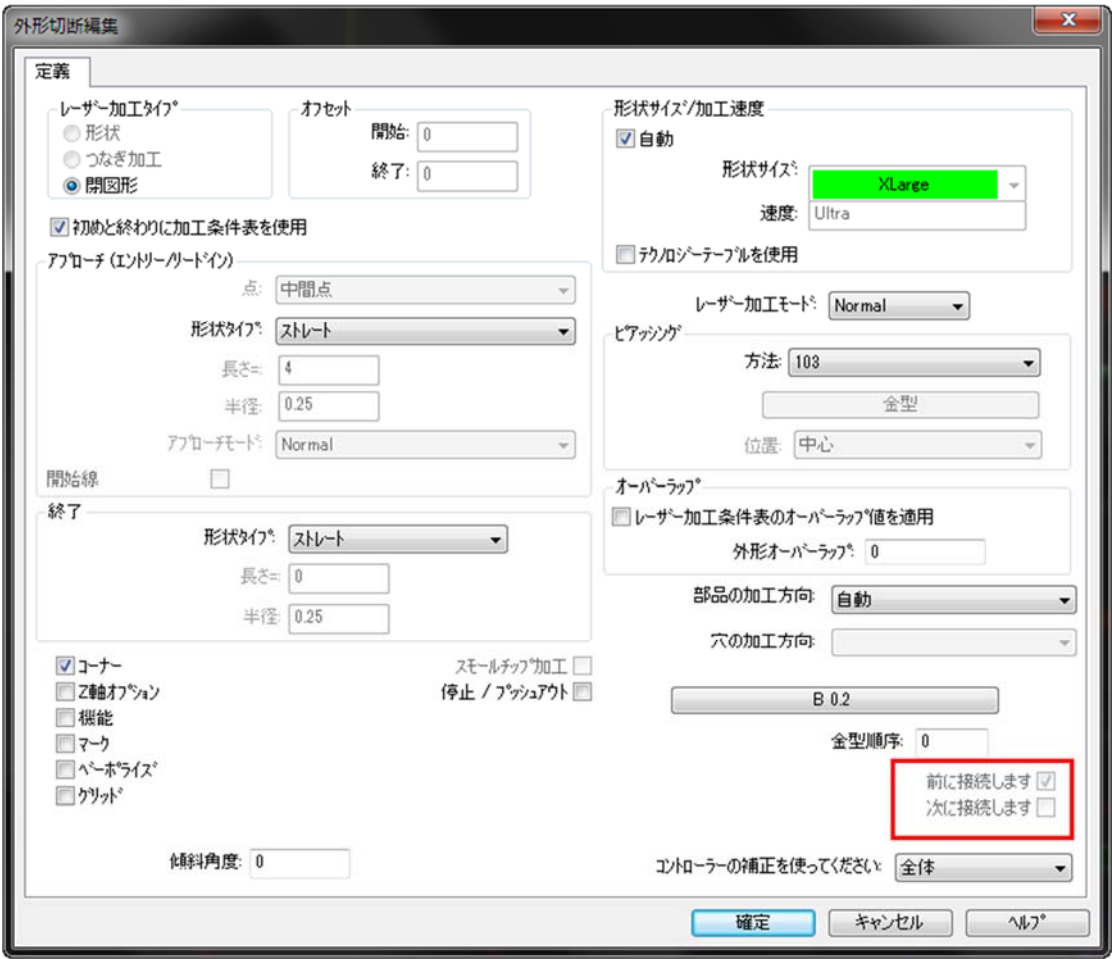

# **4** 新しい複合機機能

# **4.1** 自動ドリルとドリル追加

**cncKad**には、GUIアイテム掘削専用に追加されました

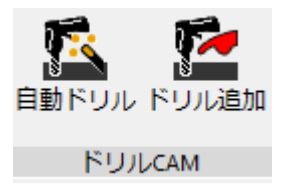

#### 自動ドリル画面

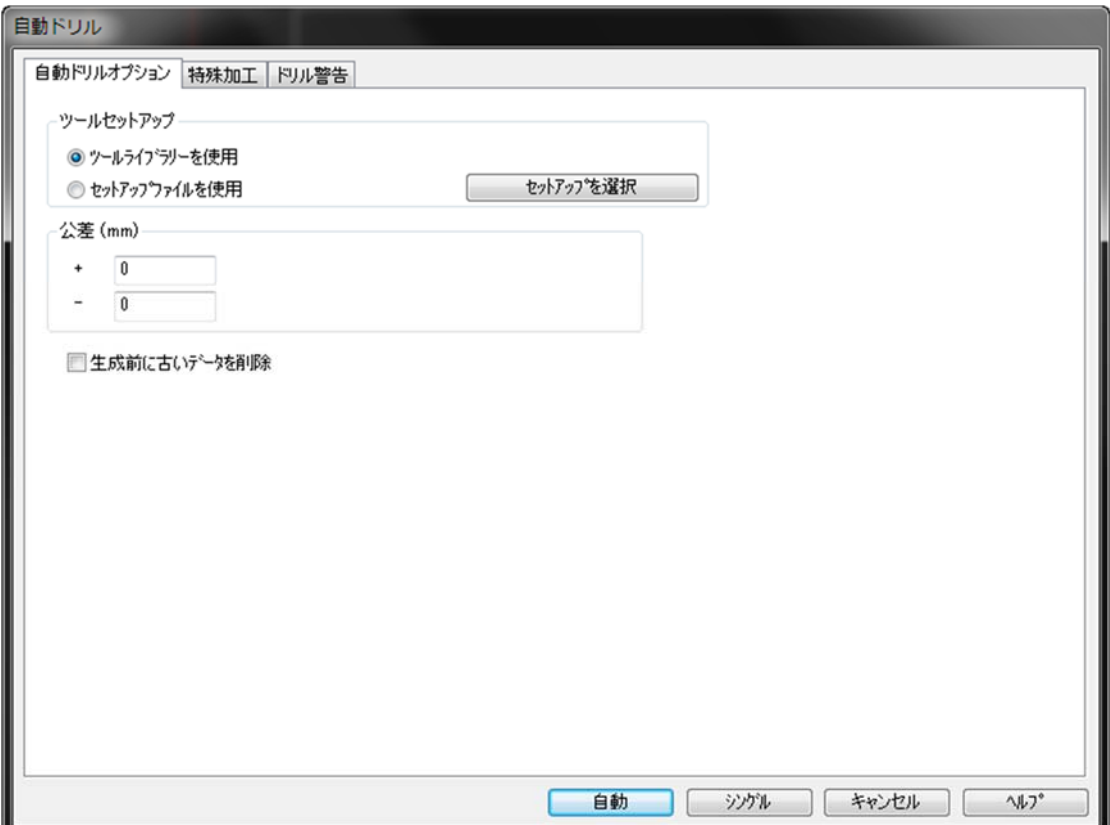

#### ドリル追加画面

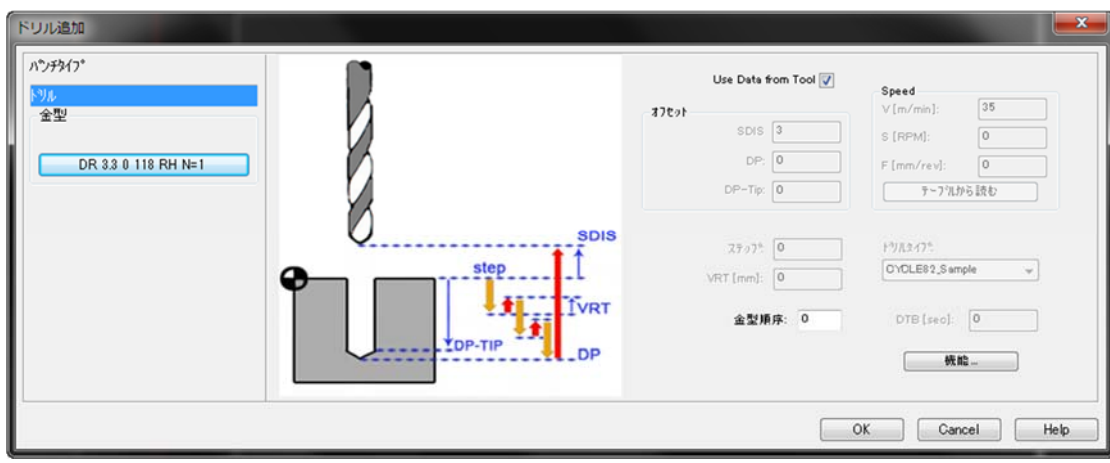

# **5** 新しいオートネスティング

### **5.1** 自動シャー

 $^{\circ}$ o この機能は、せん断機およびパンチ剪断機でのみ使用できます

板材とクランプ設定ダイアログボックスでオートシャーを使用オプションをチェッ クすると、NC実行時に自動的にシャーを追加します

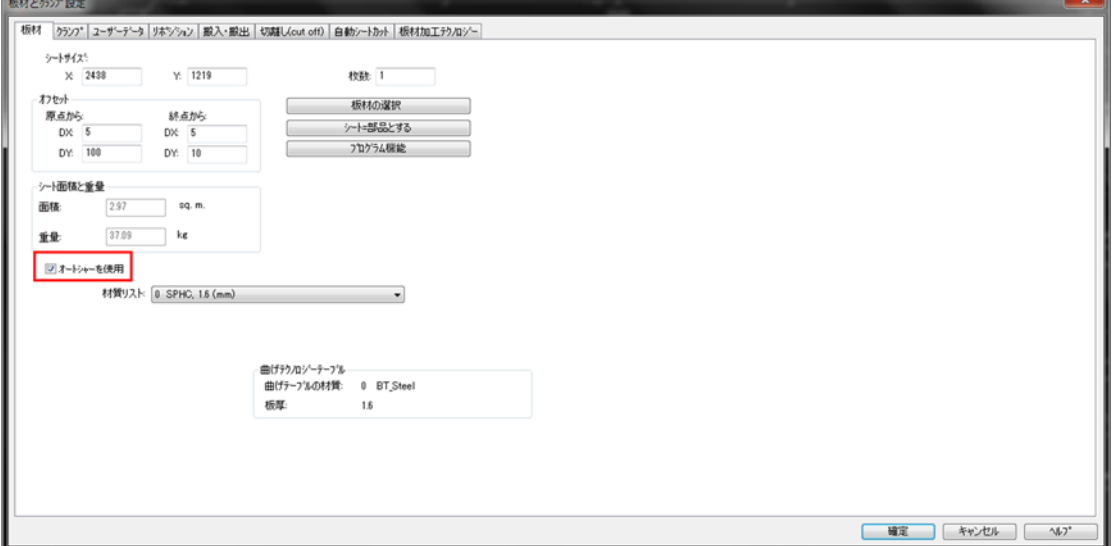

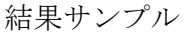

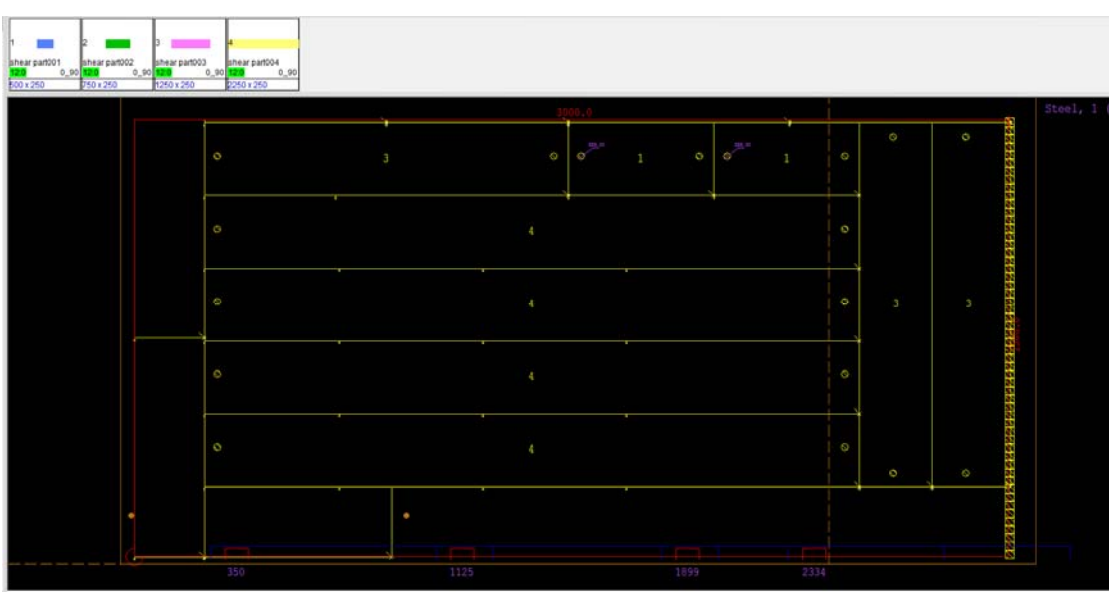

#### 5.2 新しいCAMツールバー

オートネストに多くの**CAM**オプションのコマンドを追加しました

% 各コマンドは加工の種類に応じて表示されます

レーザー加工機

-<br>
ホームメニュー シート&サブネスト car 表示 用稿り 各種設定 487  $\underbrace{f_{\text{max}}\xrightarrow{X}\xrightarrow{Y_{\text{max}}}\xrightarrow{f_{\text{max}}}\f_{\text{max}}\xrightarrow{f_{\text{max}}}\f_{\text{max}}\xrightarrow{f_{\text{max}}}\f_{\text{max}}\xrightarrow{f_{\text{max}}}\f_{\text{max}}\xrightarrow{f_{\text{max}}}\f_{\text{max}}\xrightarrow{f_{\text{max}}}\f_{\text{max}}\xrightarrow{f_{\text{max}}}\f_{\text{max}}\xrightarrow{f_{\text{max}}}\f_{\text{max}}\xrightarrow{f_{\text{max}}}\f_{\text{max}}\xrightarrow{f_{\text{max}}}\f_{\text{max}}\xrightarrow$ 

パンチ加工機・複合機およびパンチ剪断機

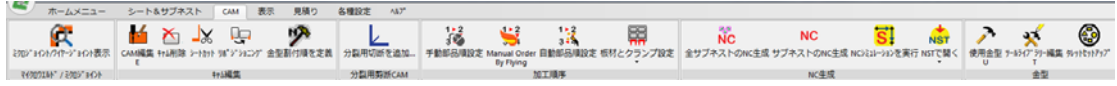

**●** このオプションはCAMモードで作業するときのみ有効です

#### **5.2.1 CAM**編集

レーザー加工機とパンチ加工機の両方を使用する場合、**CAM**を編集できるよ うになりました

**CAM**を編集する場合(**CAM**編集、キャム削除、図形上のスタート点編集など)次の ダイアログボックスが表示されます

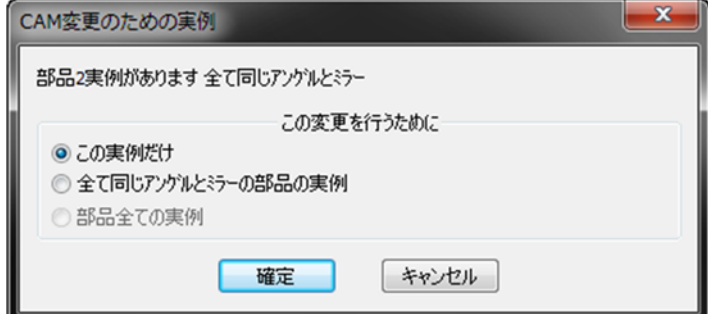

この変更が適用されるかどうかを判断してください

- この実例だけ
- 全て同じアングルとミラーの部品の実例
- 部品すべての実例

#### **5.2.2** 手動シートカット

オートネスティングでシートカットを手動で追加できるようになりました **cncKad**同様の操作です

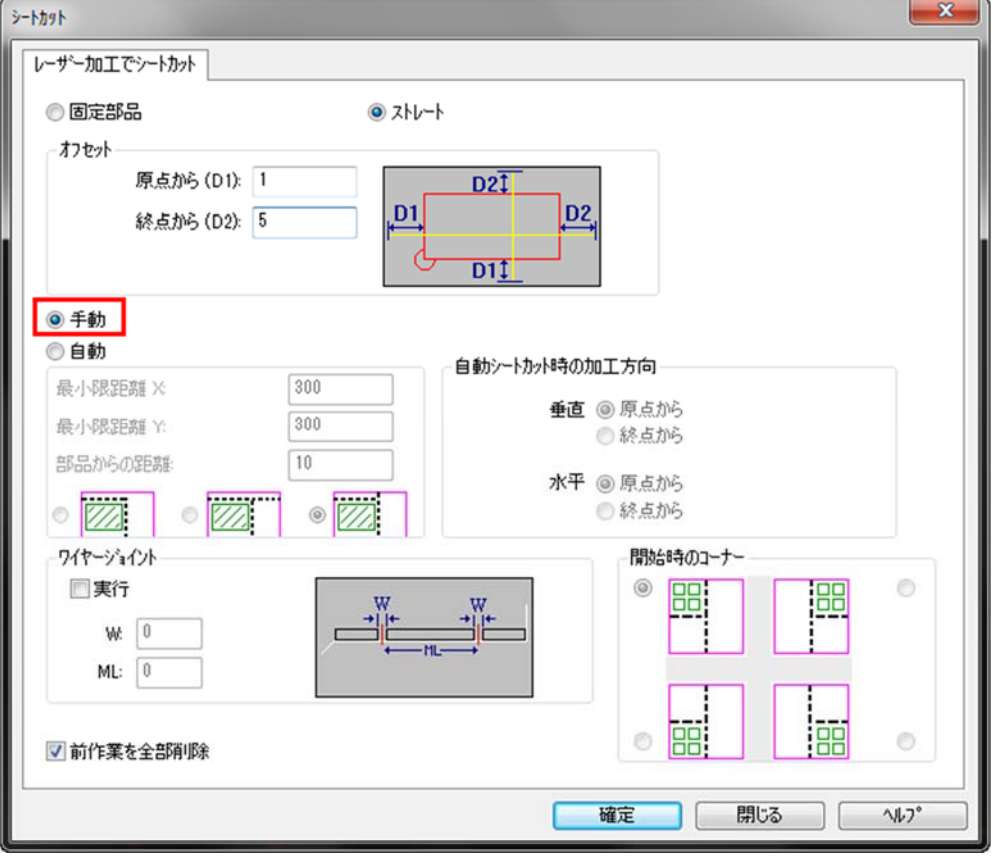

#### **5.2.3** ミクロジョイントの追加と編集

**cncKad**で使用可能だったミクロジョイントを手動で追加および編集するためのすべ てのオプションが、オートネスティングでも有効になりました

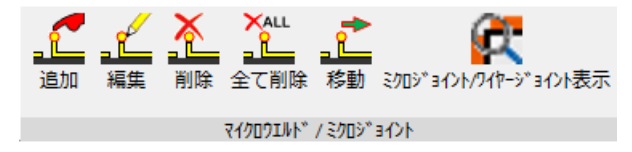

#### **5.2.4** フライング手動部品順設定

[**CAM**]タブで、[**Flying by Manual Order**] をクリックすると

マウスを使用して部品をホバリングすることによって、部品の順序を設定できます 各部品をクリックする必要はありません

#### **5.2.5** その他のオプション

これらのオプションはオートネスティングでも利用でき、**cncKad**と同じように動作します

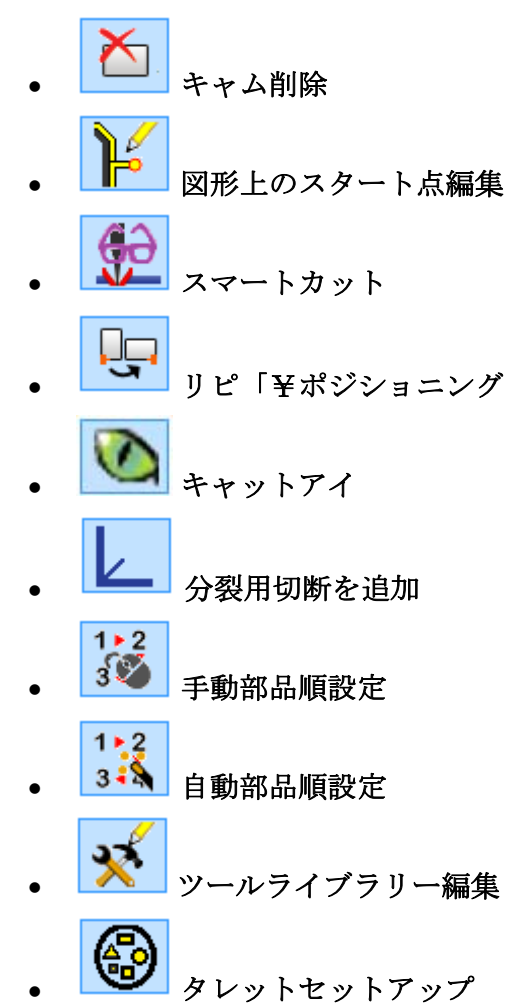

### **5.3** 加工機定義

オートネスティングを実行するとき、板材データベースのY寸法がYの加工範囲を超 えている材料は表示されません

さらに、オートネスティングは**X**加工範囲を超える材料を可オプションを選択した場 合にのみ、X加工範囲を超えるシートを表示します

例えば、加工範囲が3070 x 1550に設定されている場合

([各種設定]タブ=> [加工機設定]=> [加工機定義]ボタン)

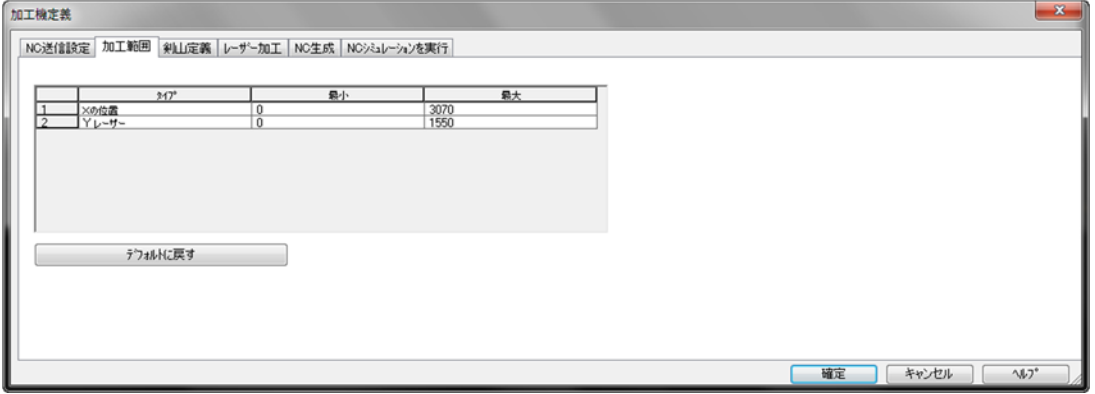

オートネスティングで、板材のデータベースを使用にチェックし、使用可能なシー トを確認します(**X**加工範囲を超える材料を可チェックを外している場合)

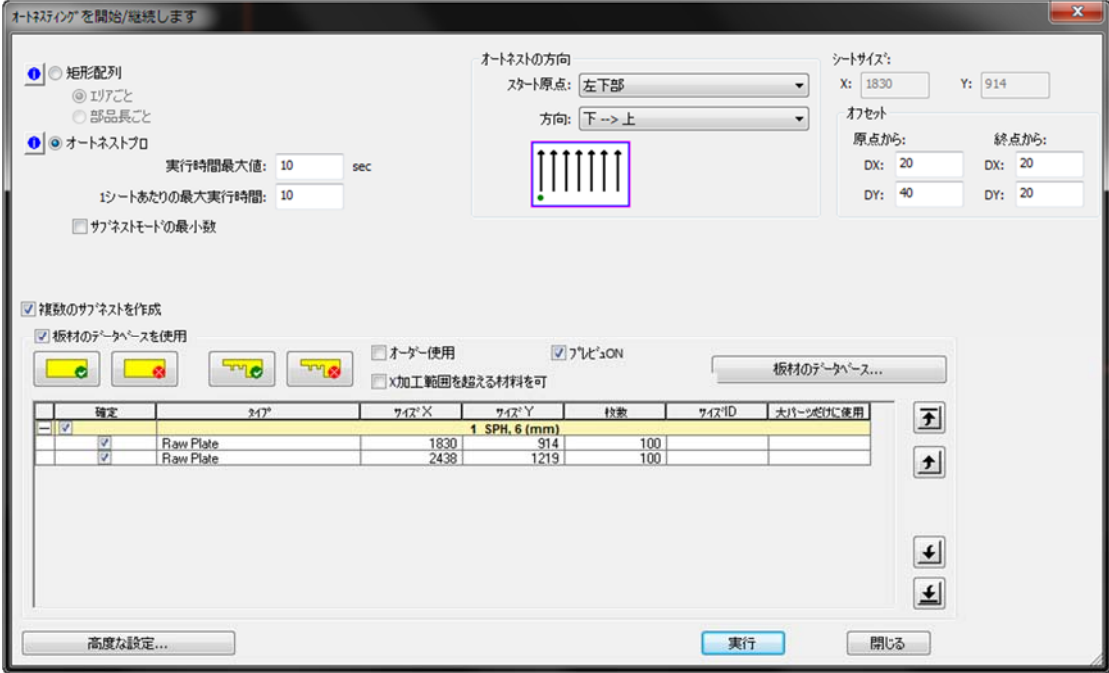

Į.

**X**加工範囲を超える材料を可へチェックするとそのシートが表示されます

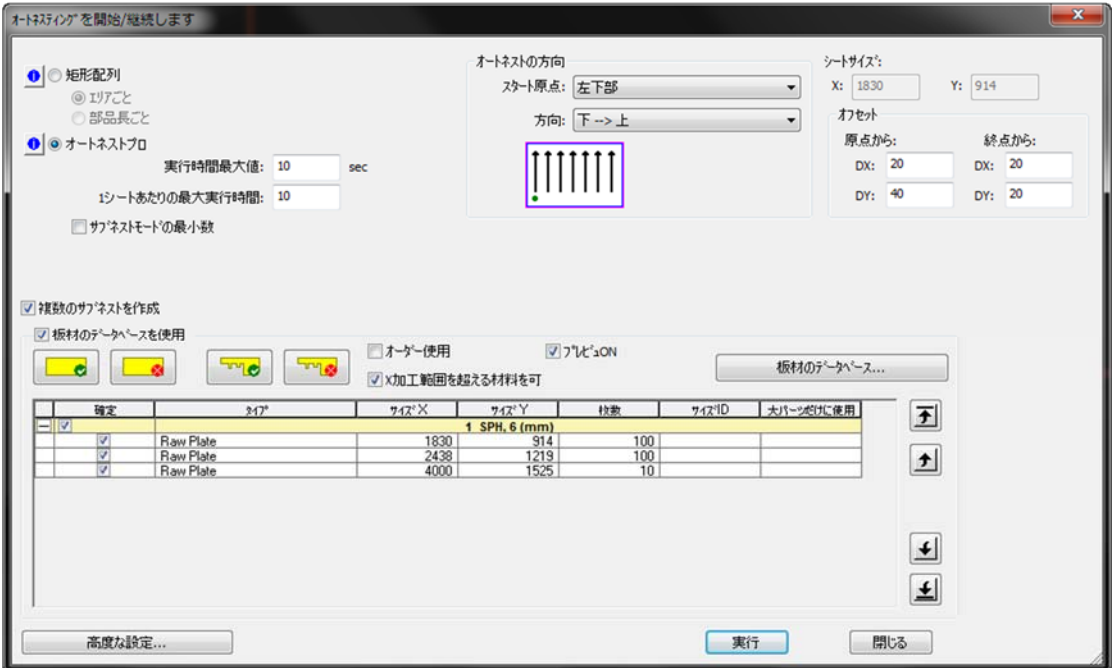

### **5.4** 残材材料と標準材料枚数ゼロ

オートネスティングでは標準材料および残材材料の枚数が0の場合、次に2つの方法 で警告します

● 板材とクランプ設定ダイアログボックスで、数量が0の残材または材料を選 択すると

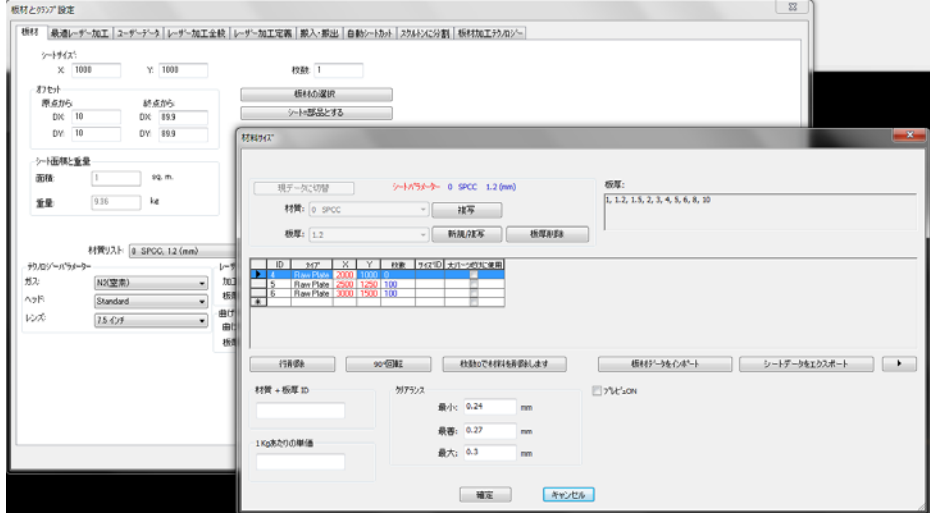

このメッセージでは

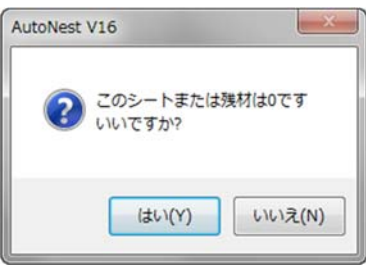

 サブネストで使用されたシートサイズの数量が0の場合、残材登録を実行す ると次のように表示されます

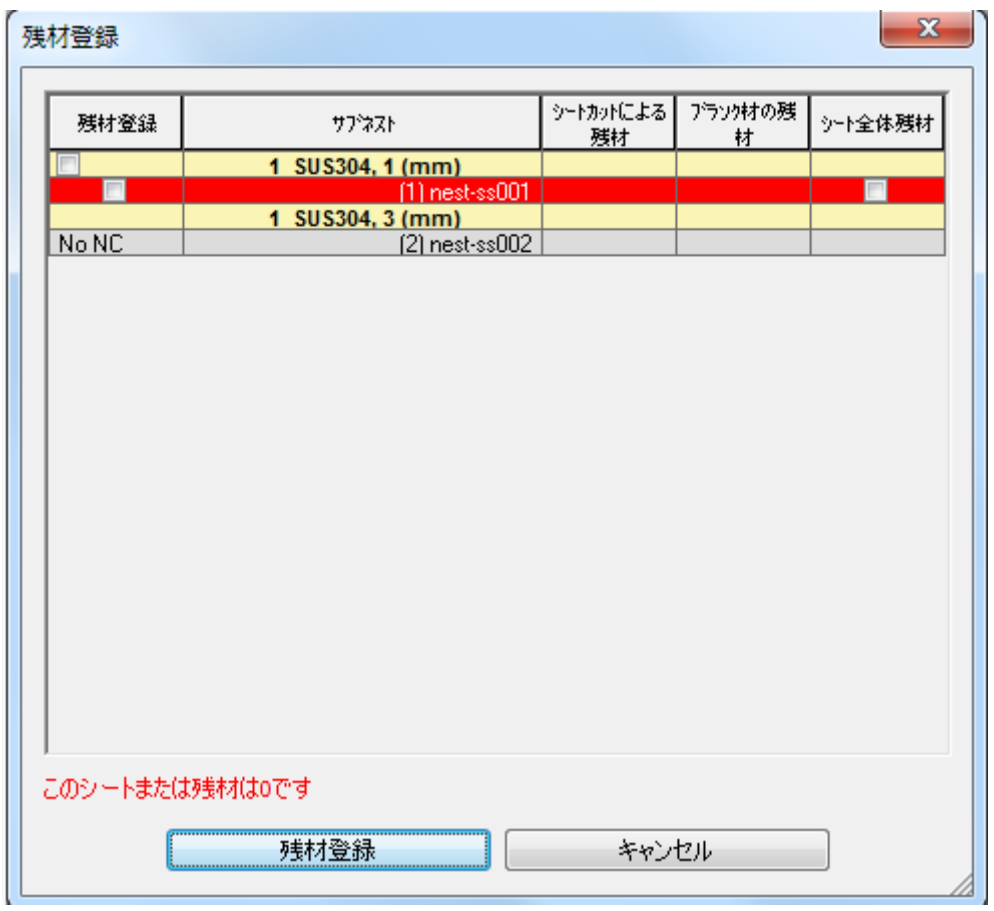

# **5.5** 使用金型 **(**順序付タレット作成**)**

使用金型から現在の加工順番でのタレットセットアップを作成します 使用金型順序はセットアップを使用を有効にすることにより各金型に割り振られた 順に並び換えをおこなうことができます

使用金型からタレットセットアップファイルを作成ボタン

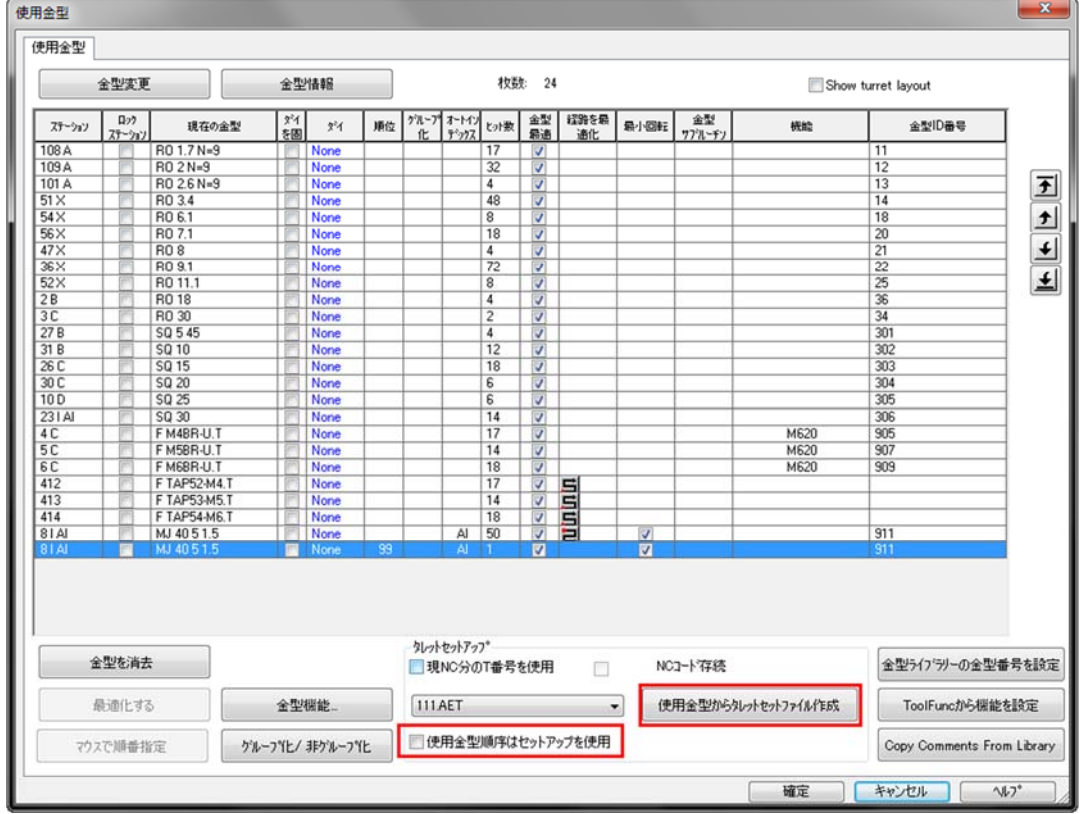

オートネストでは 金型順番を保持するかどうかを聞いてきます

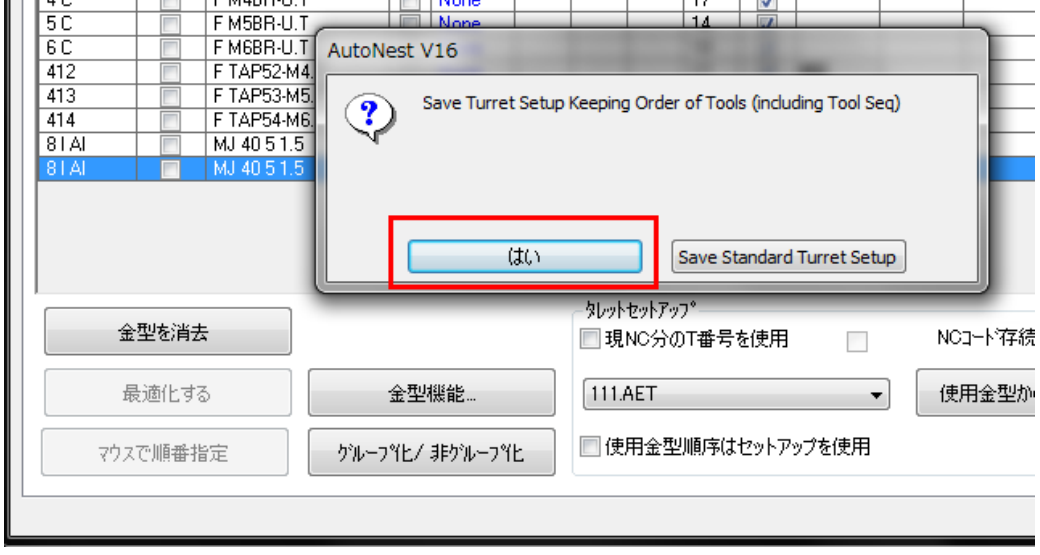

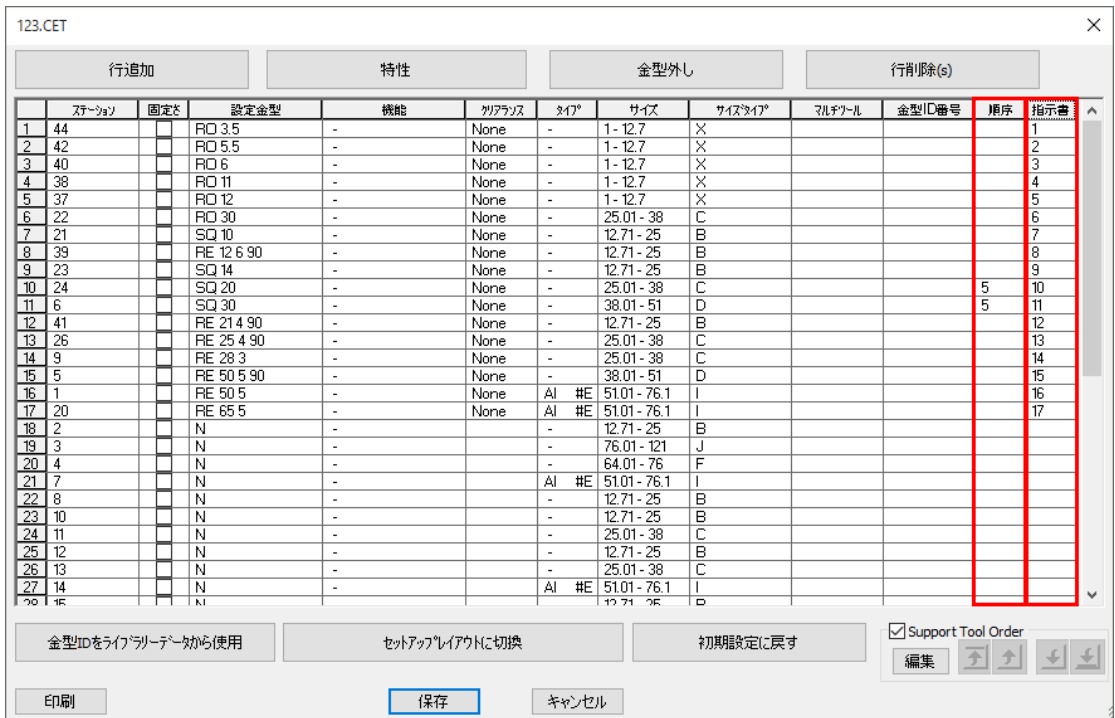

タレットセットアップで保存したタレットファイルを開くと金型に番号が割り振ら れているのを確認することができます

### **5.6** リードイン干渉部分チェック

レーザー、スタートリードインが隣接しているパーツに干渉している場合、警告し NCプログラムを生成しません

このオプションを可能にする場合、リードイがパーツに干渉する場合警告しますにチェ ックを入れてください

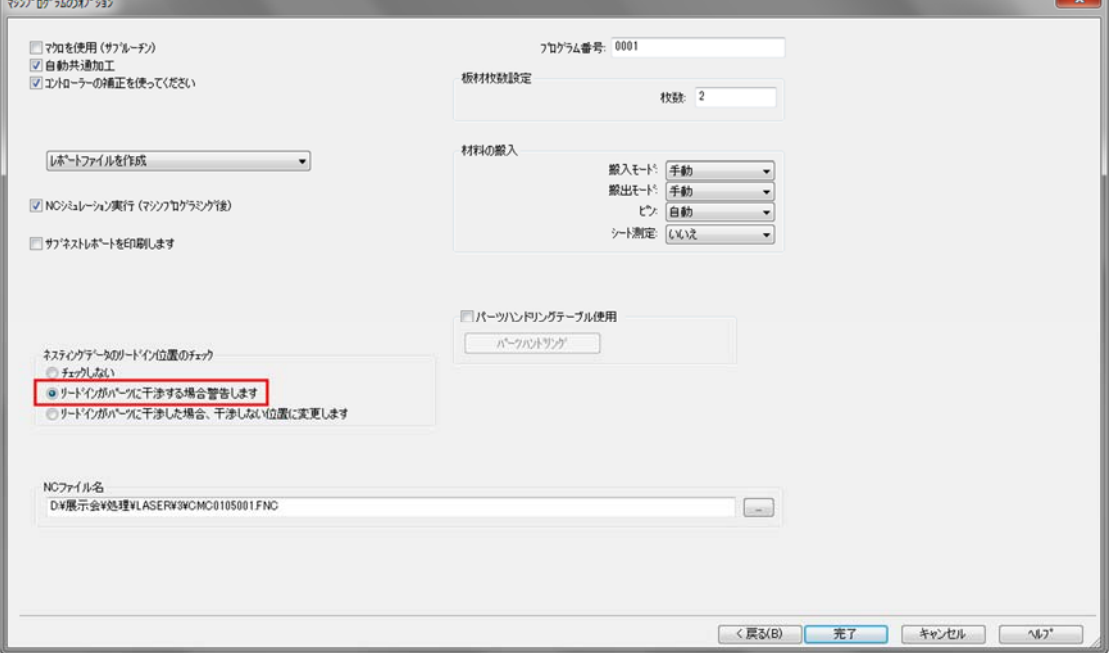

以下の警告が表示されます

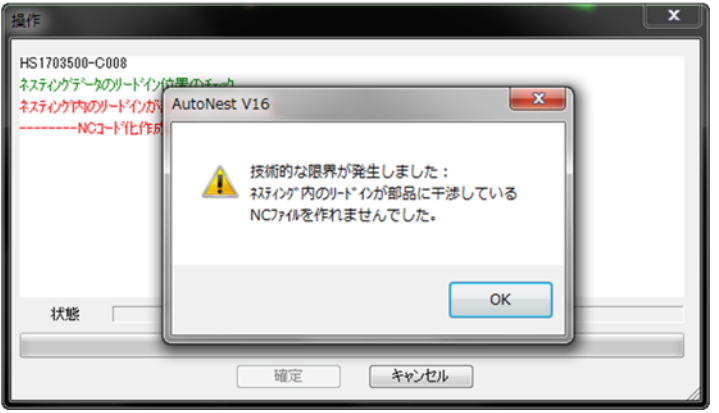

レーザー、スタートリードインが隣接しているパーツに干渉している場合、パーツ を赤く表示します(**CAM**モード)

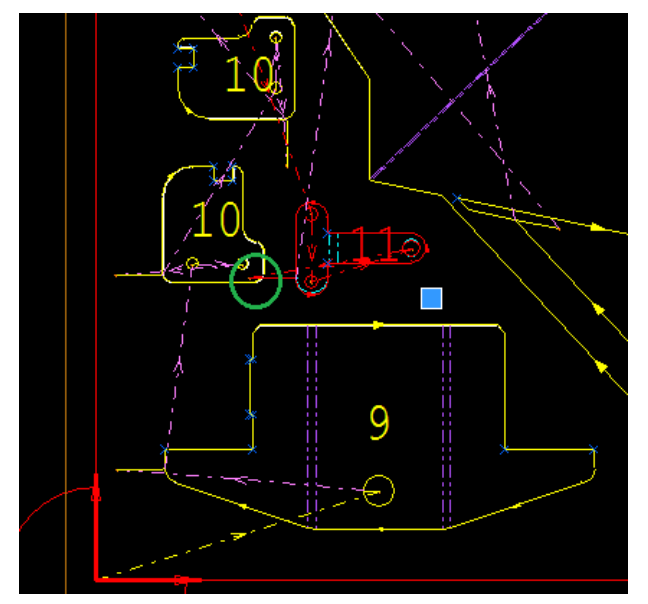

### **5.7** スマートカット

୍<sub>ବ</sub> レーザー加工機にのみサポートします

スマートカットは (**CAM** タブから) サブネストに自動変更を適用できます ダイ アログボックスは以下のようになります

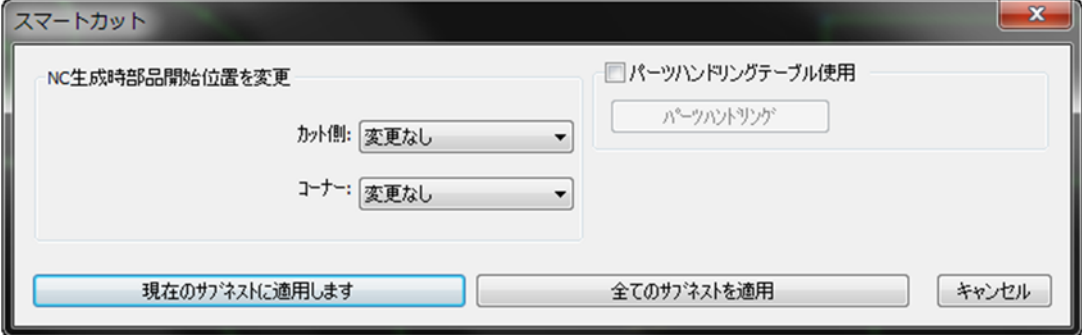

- スマートカットは2つの機能があります
	- [**NC**生成時部品開始位置を変更]オプションは、現在のサブネストまたはすべ てのサブネストの部品スタート位置を変更します。[カット側]または[コーナ ー]のドロップダウンリストからオプションを選択します

この例では、4つの部品スタート位置を赤い円で示しています

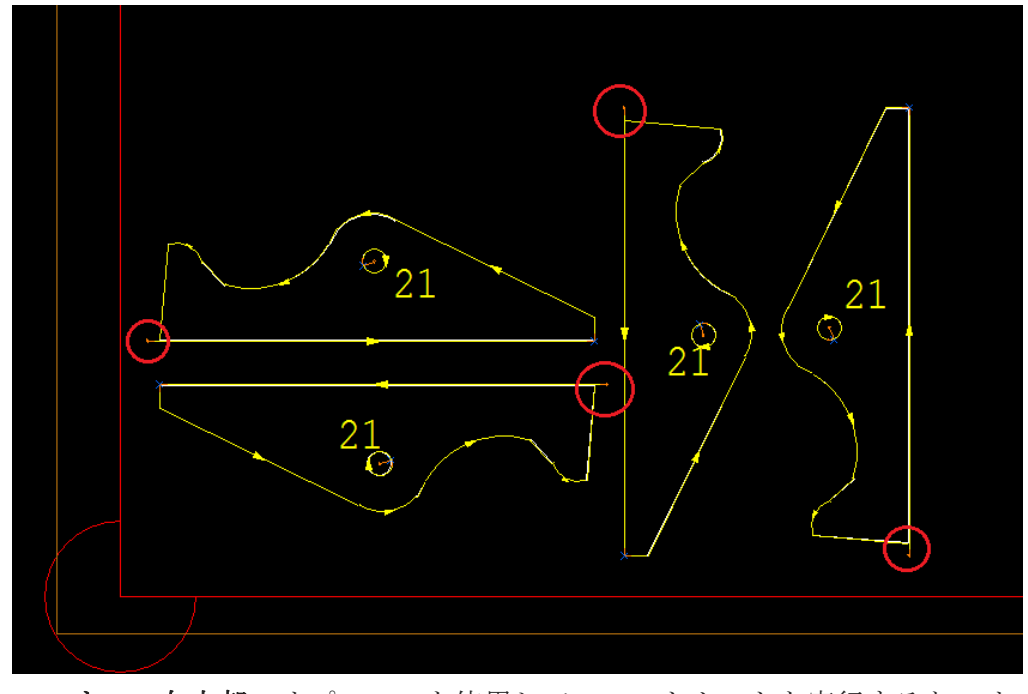

コーナー:左上部のオプションを使用してスマートカットを実行すると、オ ートネストは、部品の向きに関係なくすべての部品スタートリードイン位置 を左上に移動させます

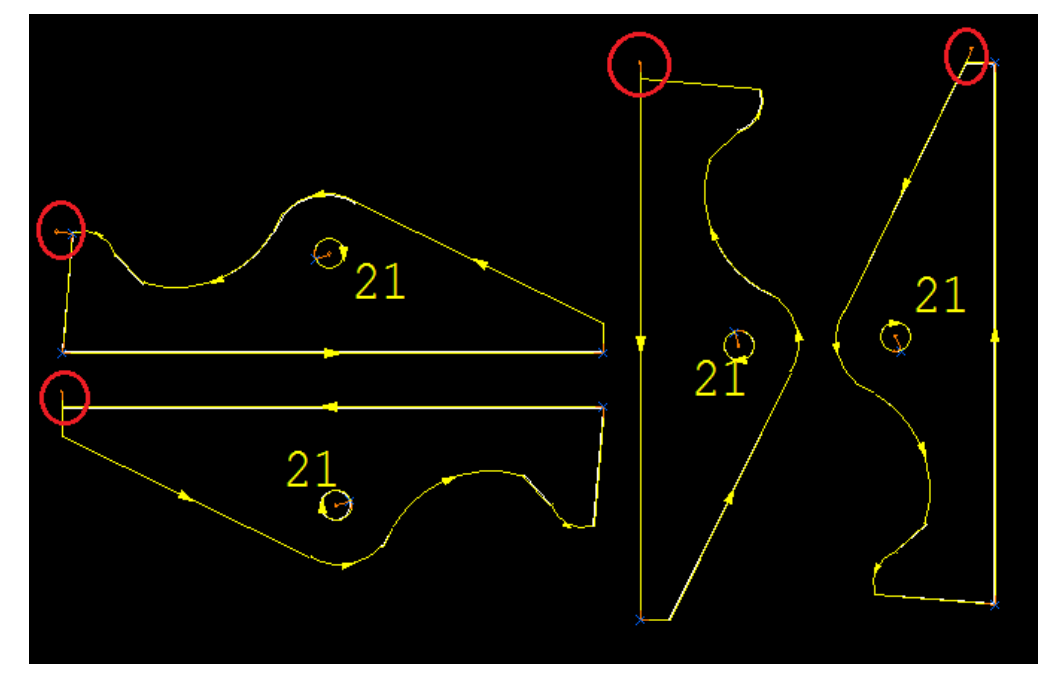

● [パーツハンドリングを使用]オプションは、ミクロジョイントを現在のサブ ネストまたはすべてのサブネストに自動的に追加します

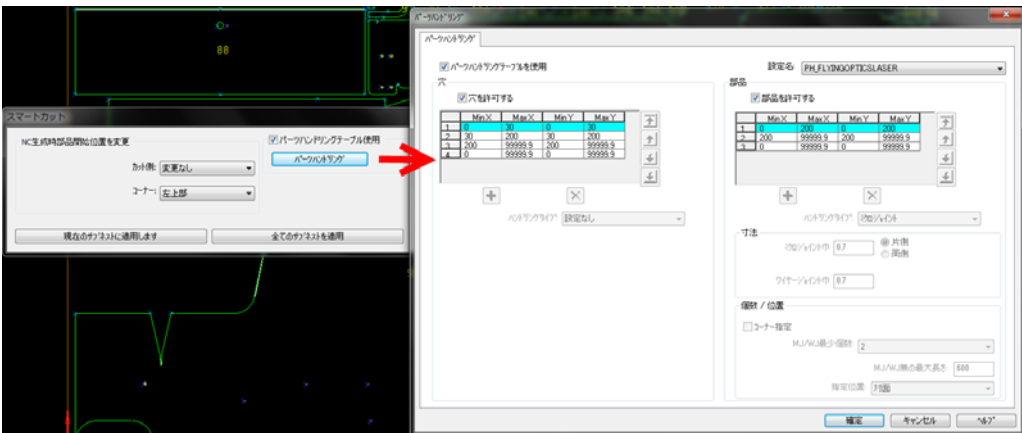

スマートカットを実行する前にパーツハンドリングテーブルを編集すること もできます

● ある材質と板厚の組み合わせでのサブネストしか表示されていない場合は、「すべて のサブネットに適用]を選択すると、オートネストはその材質+板厚のサブネストにの み適用します

すべての材料を表示している場合、オートネストは各材料ごとのパーツハン ドリング設定に従ってミクロジョイントを追加します

# **5.8** オートネスト部品データを更新

サブネストの**CAM**を変更できるようになりました。 たとえば、リードイン位置を変 更するか、またはミクロジョイントを追加します

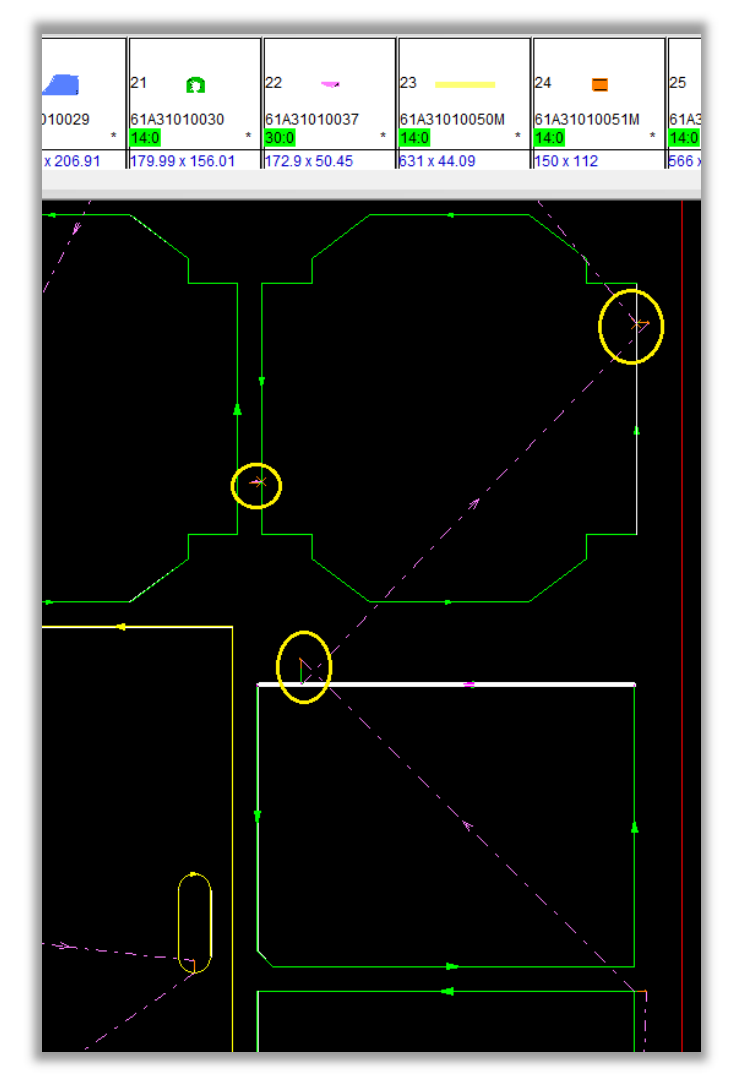

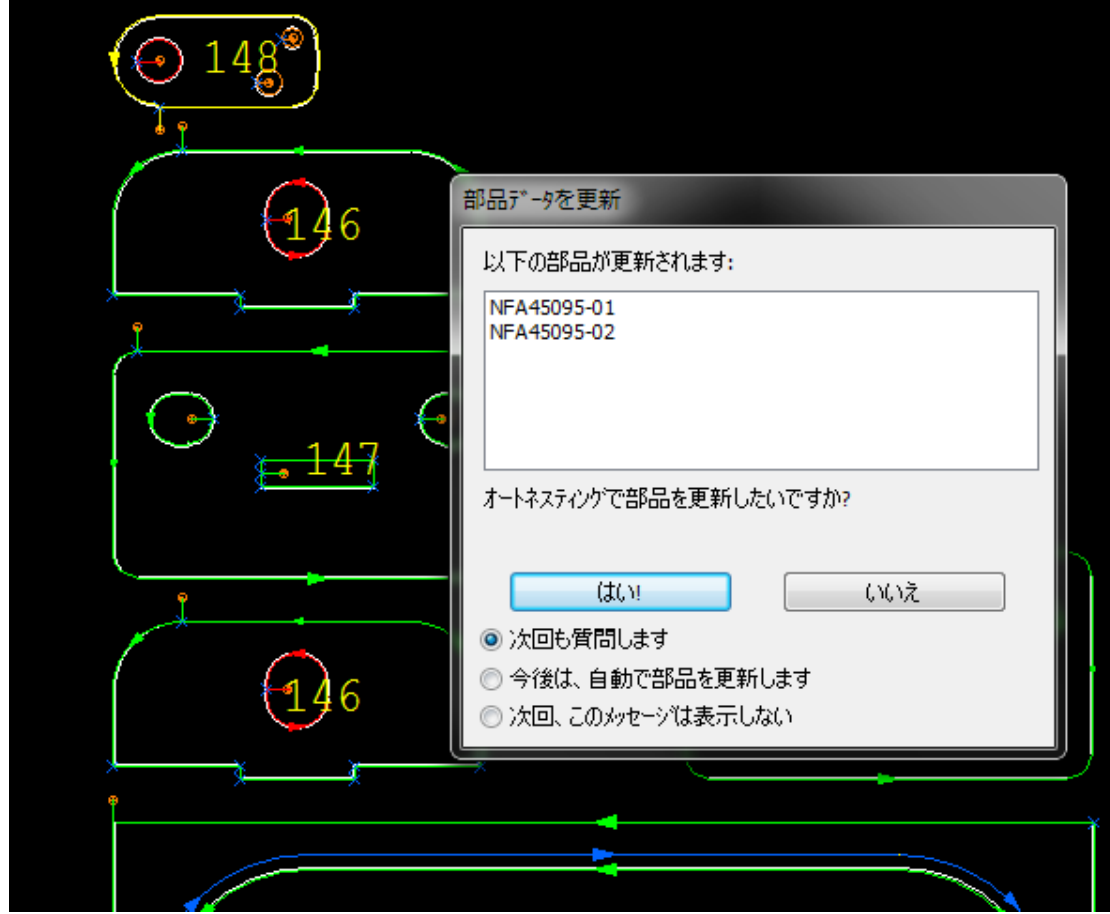

部品内の**CAM**を変更し**AutoNEST**画面に戻るとパーツを更新するか要求されます

**NST**上の**CAM**を更新するかの選択を可能にしました

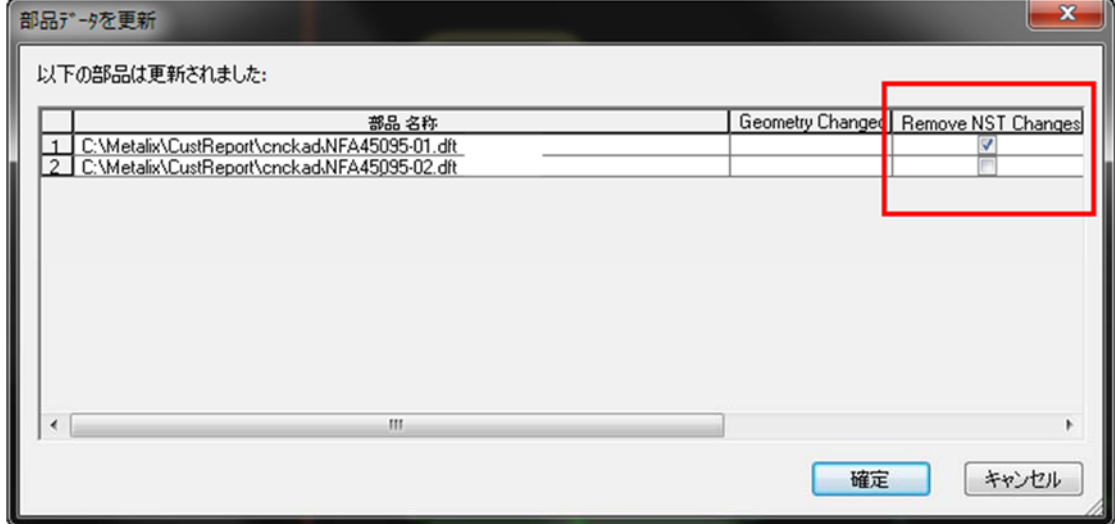

オプションをチェックすると、**AutoNEST**上の部品も更新されます

以下の例

- 61A31010054Mの部品は、部品DFTを変更したがチェックを入れなかった 場合サブネスト上に追加したミクロジョイントは削除されません
- 61A31010051Mの部品は、部品DFTを変更し尚且つチェックを入れた場合 スタート位置が更新されました

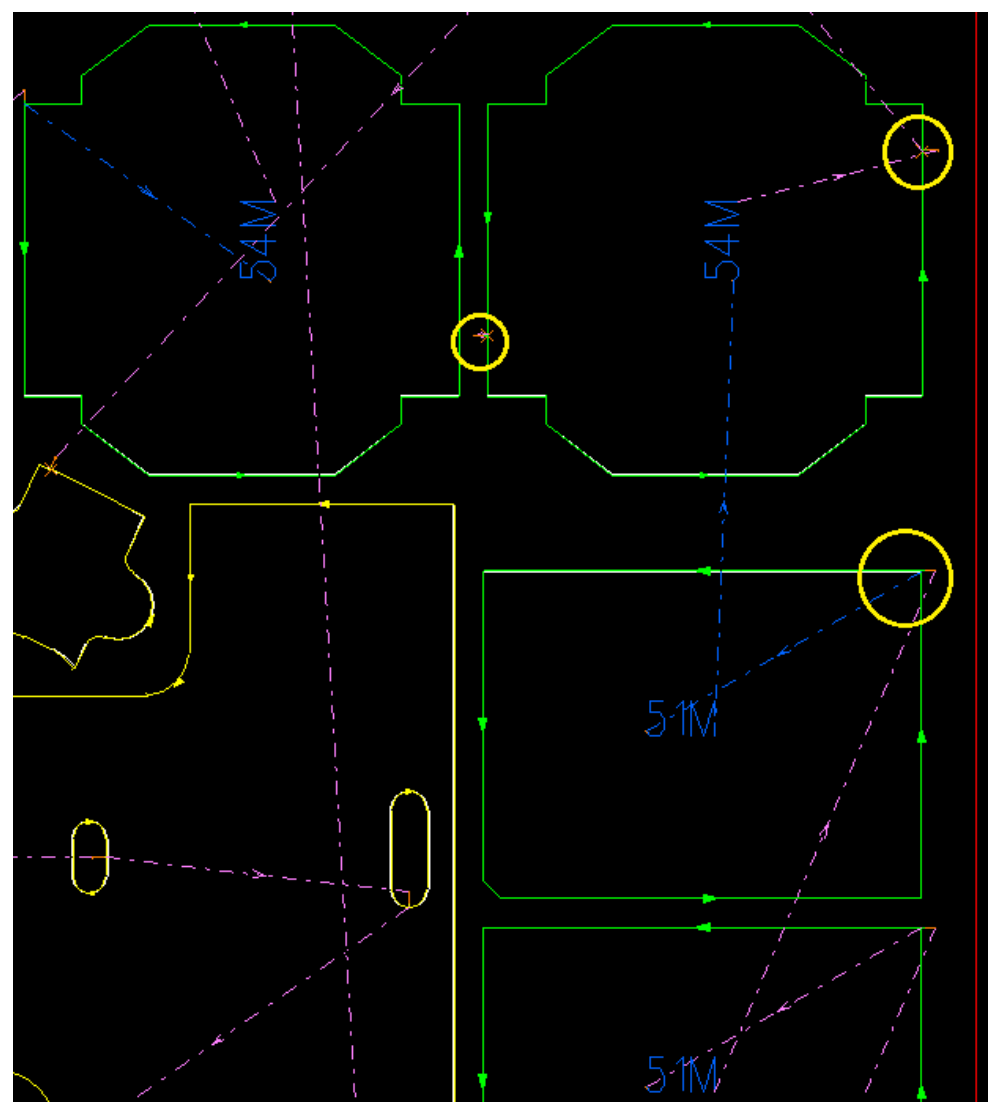

部品を変更すると、次のメッセージが表示されます

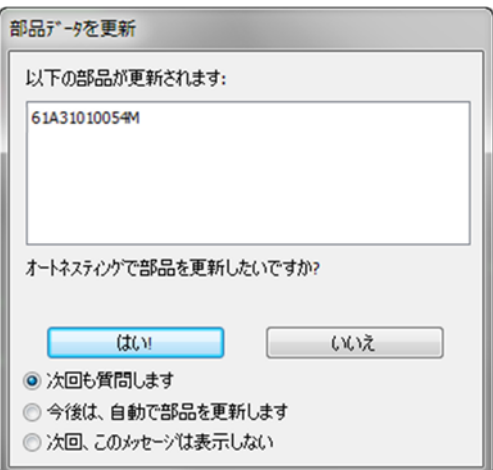

#### 図形を編集し保存しま

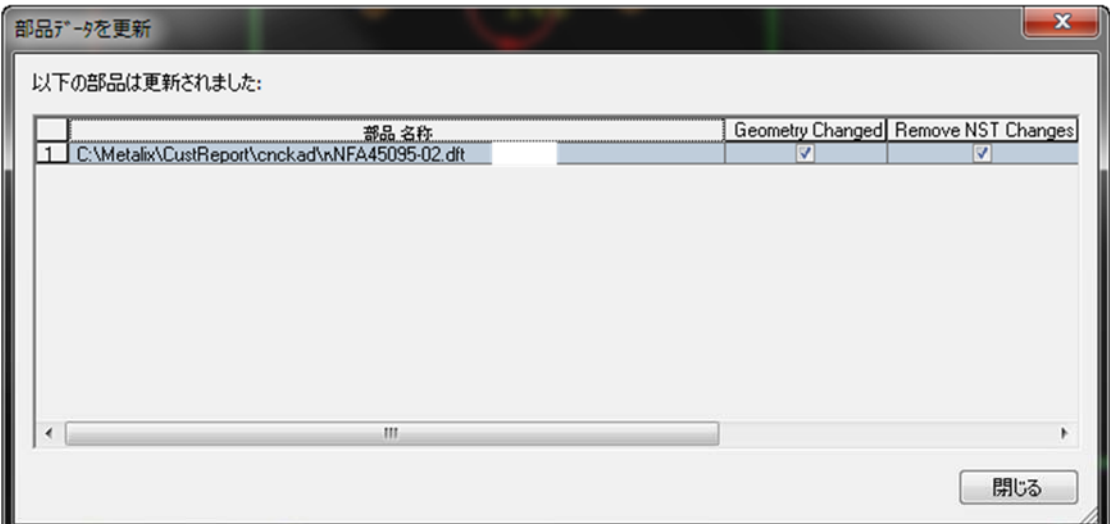

部品寸法を変更した後、前にサブネストで変更した2つのミクロジョイントは保持さ れません

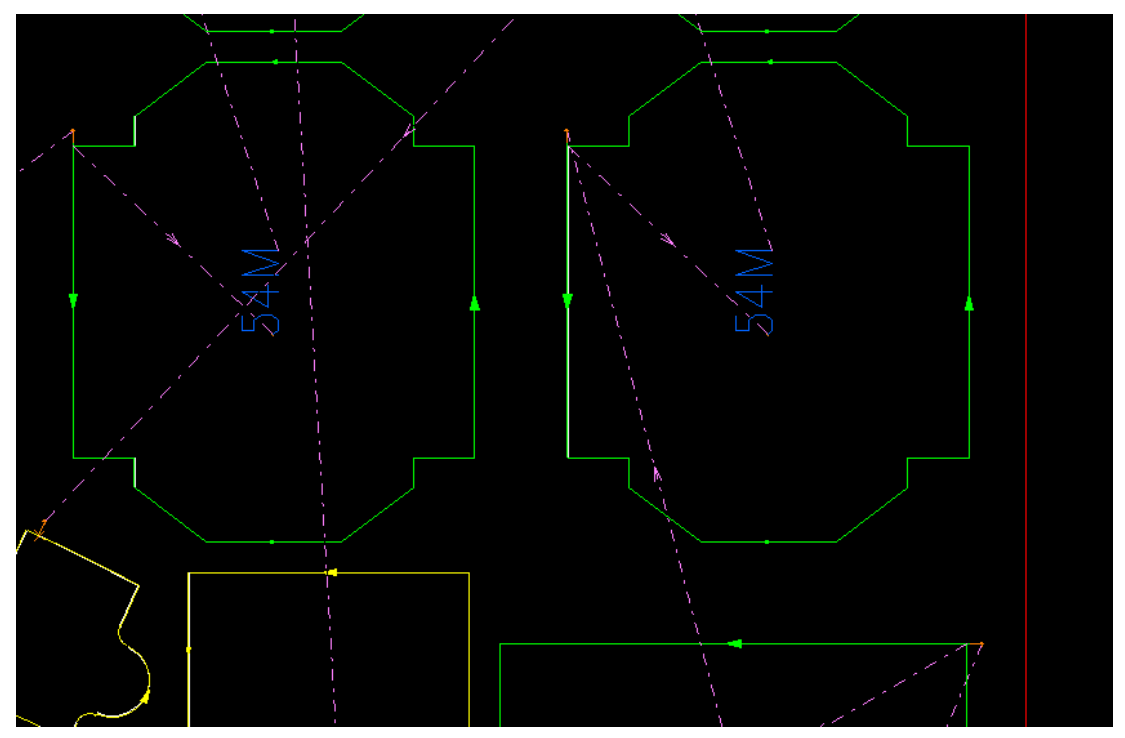

# **5.9** オートネスティング画面オフセット入力

#### オフセット入力を可能にしました

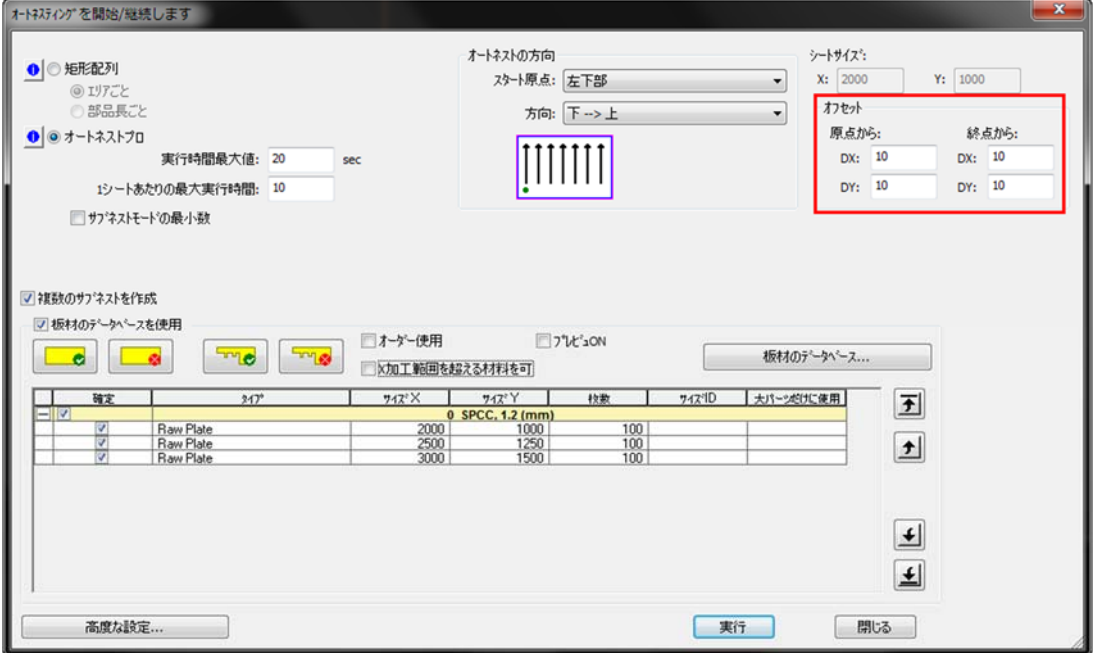

# **5.10** 部品を垂直または水平に配置します

新しい方向**0,180 / 90,270**を追加しました

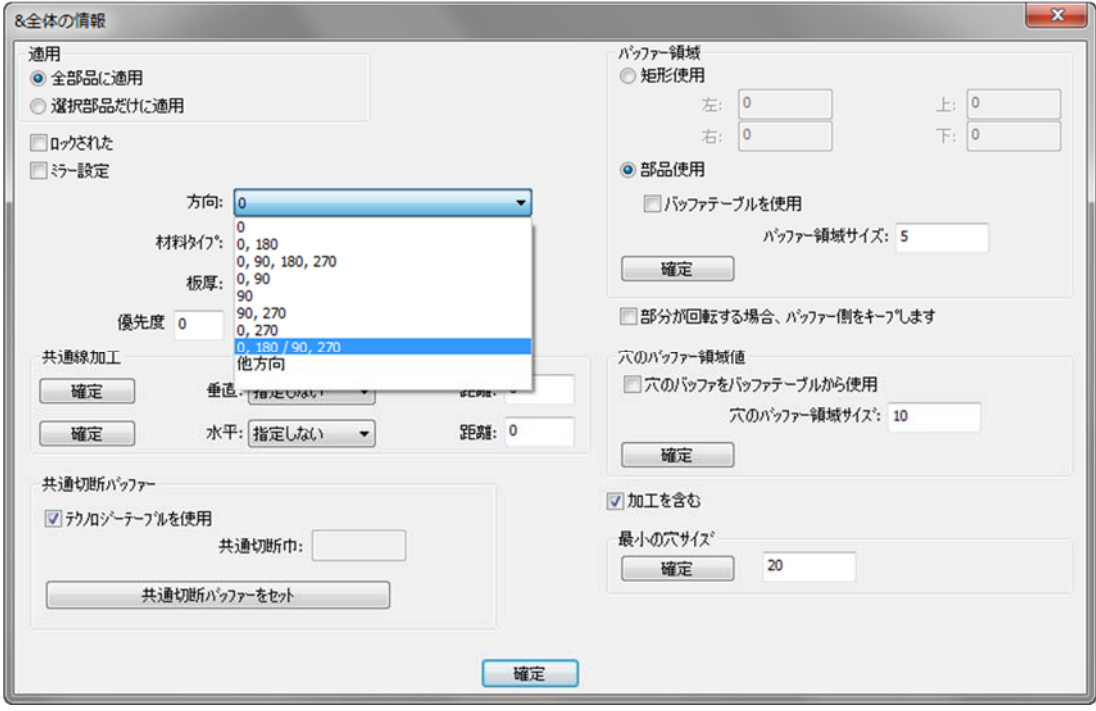

このオプションを選択すると各部品の垂直方向であれば90°180°で回転し、また水平 方向であれば0°180°のいずれかで回転し配置します

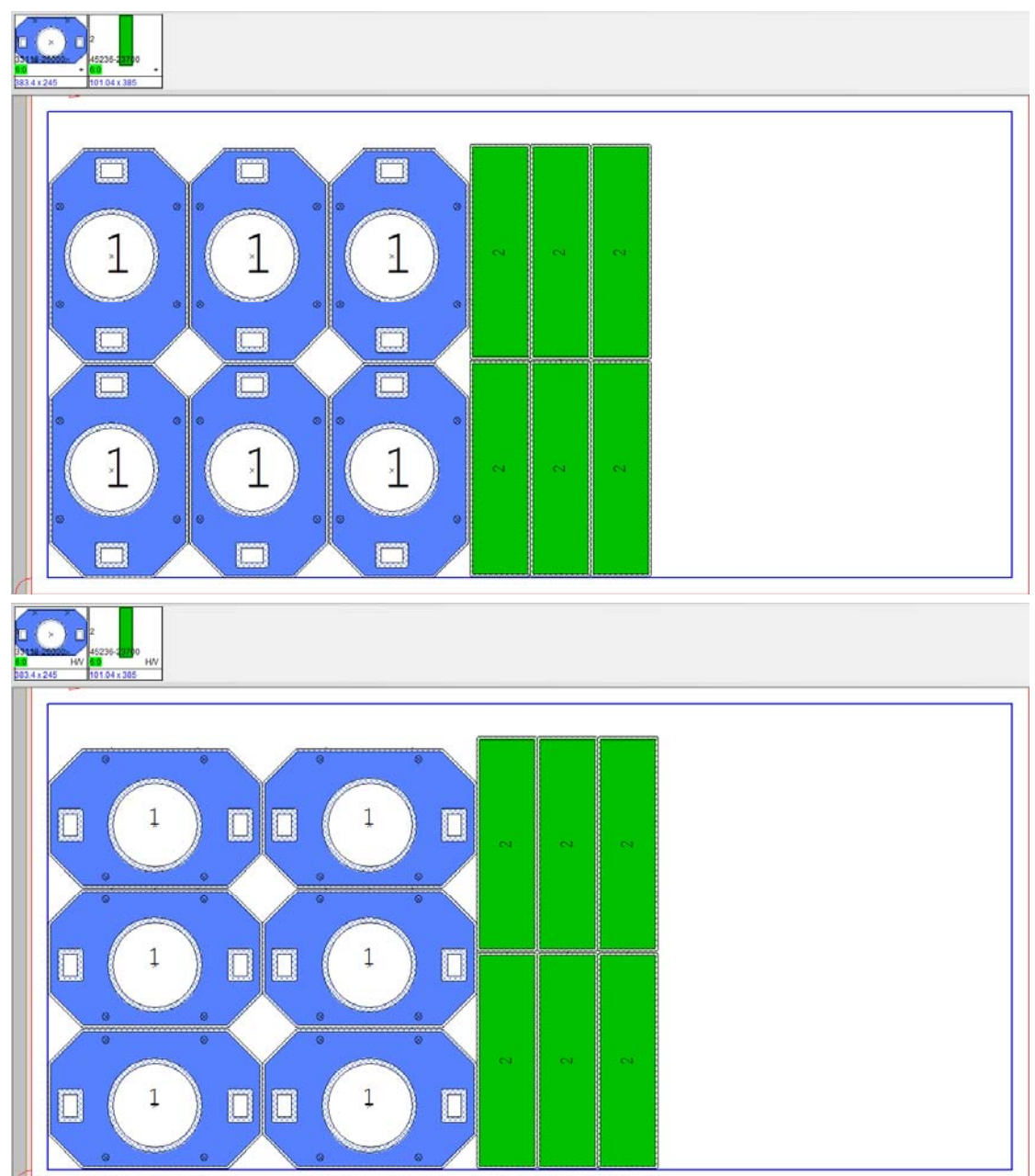

# **5.11** シートカットスタートコーナー

配置基準に合わせたシートカットの開始するコーナーを区別できるようになりまし た、板材とクランプ設定ダイアログボックス=>自動シートカットタブで部品の配置 状態によりシートカットが始まるコーナーを設定してください

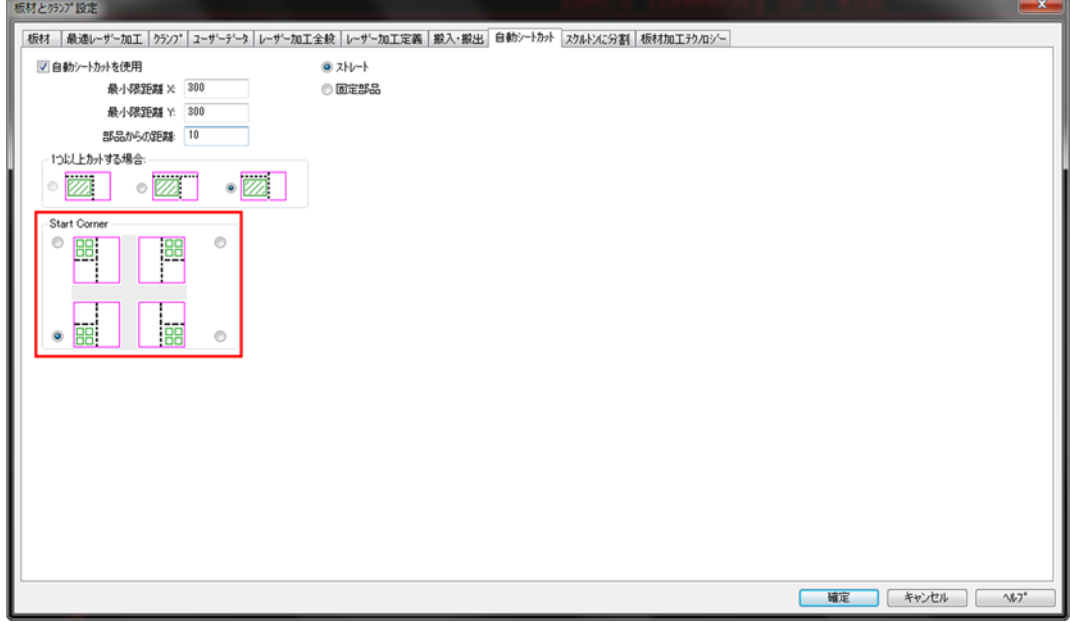

### **5.12** オーダー作成**CAD**ファイル入力の準備

複数のレイヤを持つDXFファイルをオーダー作成に部品入力する際に、レイヤフィ ルタを準備できるようになりました

1. 1つパーツをクリックすると、[Preview and Prepare Filter]ボタンがアクティ ブになります

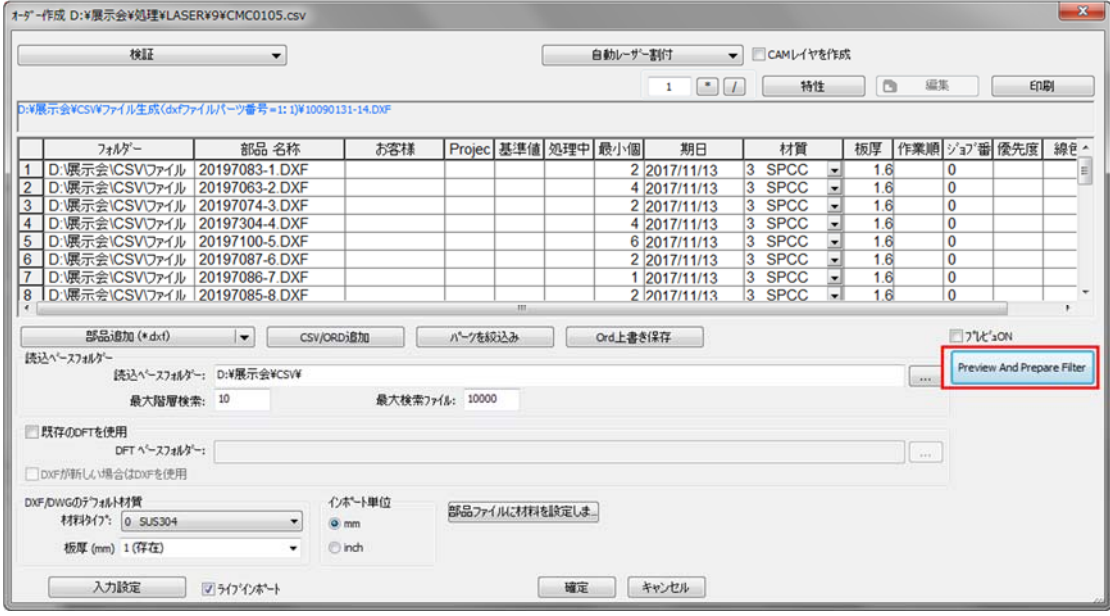

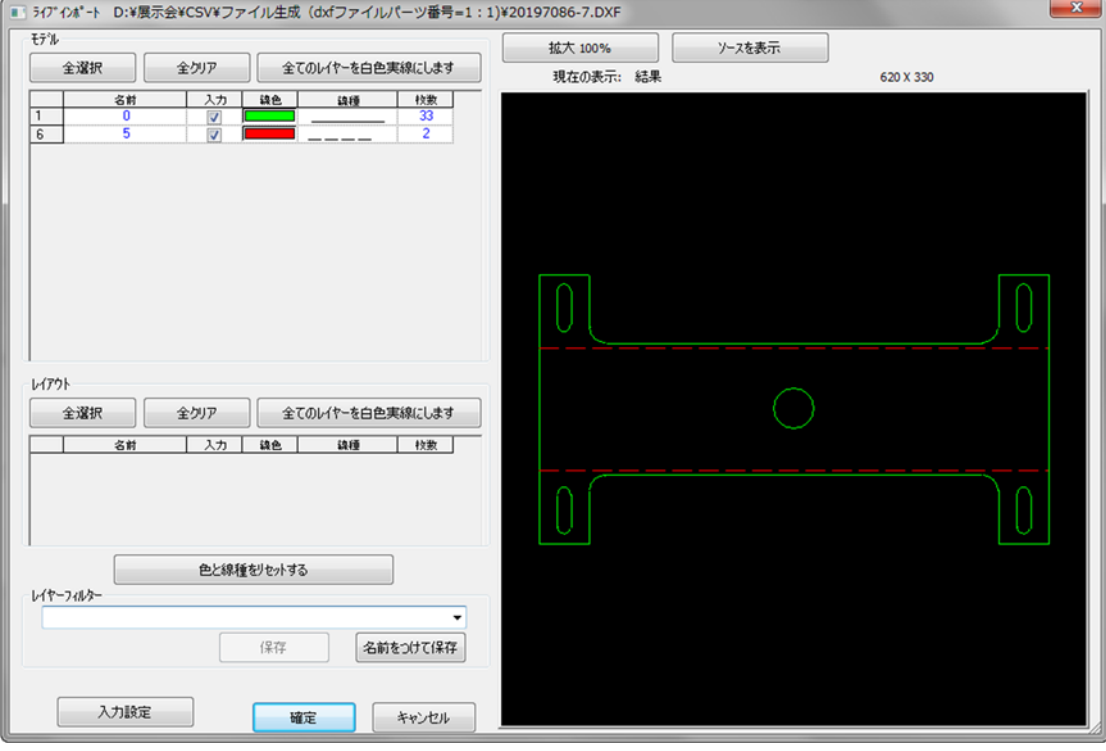

2. [ライブインポート]画面が開き、入力するフィルタを作成して保存できます

#### 設定されたフィルタで表示されます

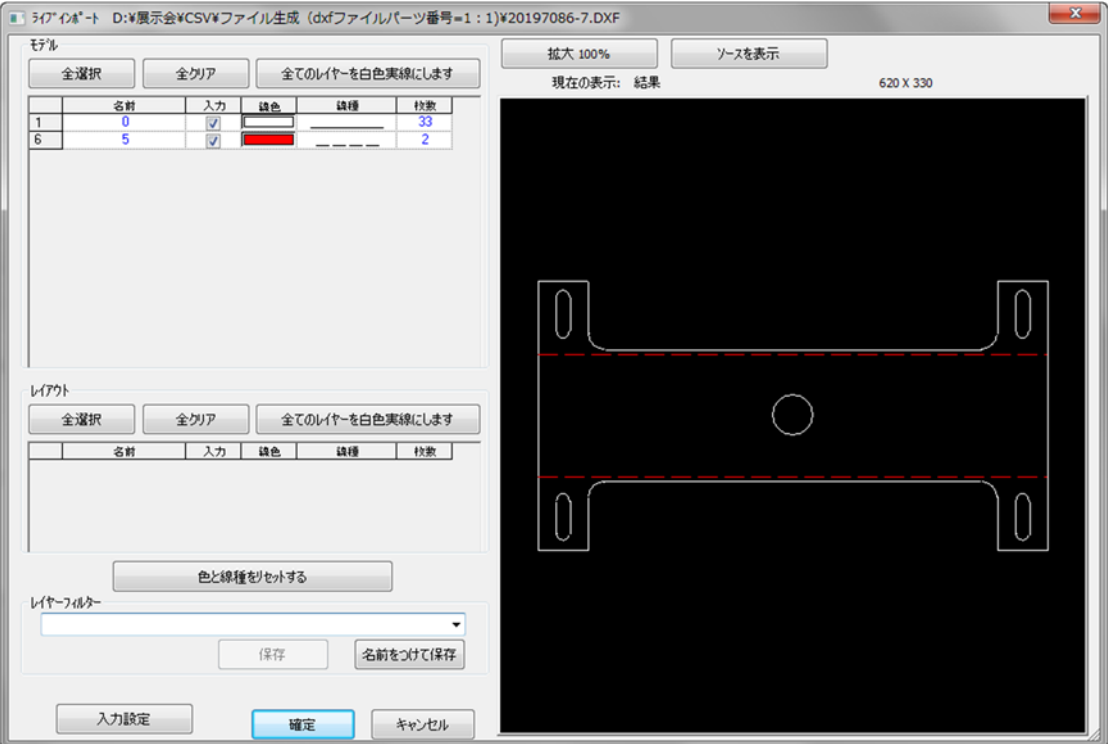

3. 入力設定をクリックし、カラーコンバーションを設定します

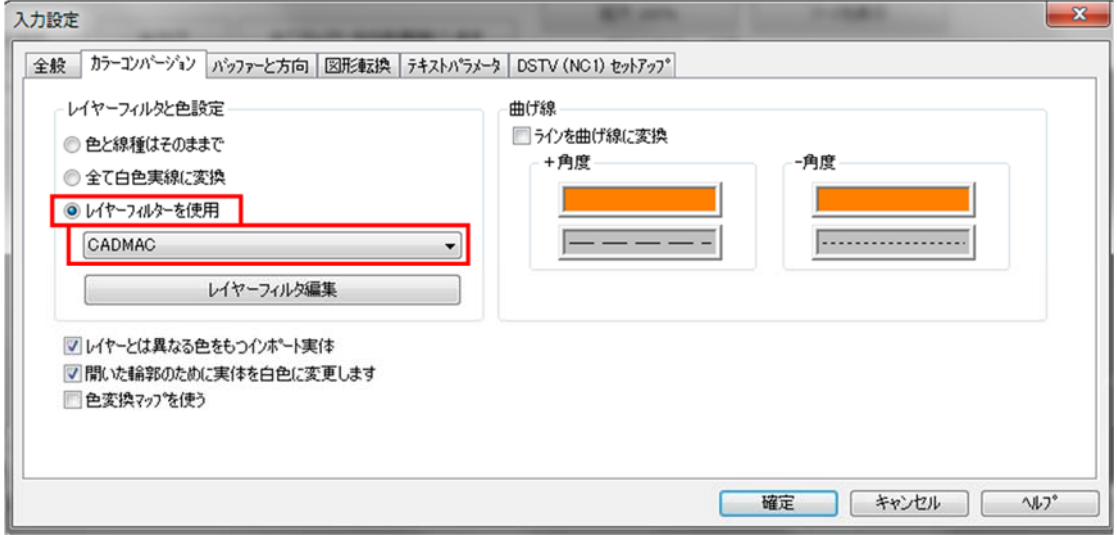

オーダー作成画面に戻り検証すると、設定したフィルターに従って部品がイ ンポートされます

● 注意:この段階ですべての入力設定を行うことができ、保存されます

#### **5.13** 金型順序ルールの変更

金型順序ルールの設定順序を変更できます。

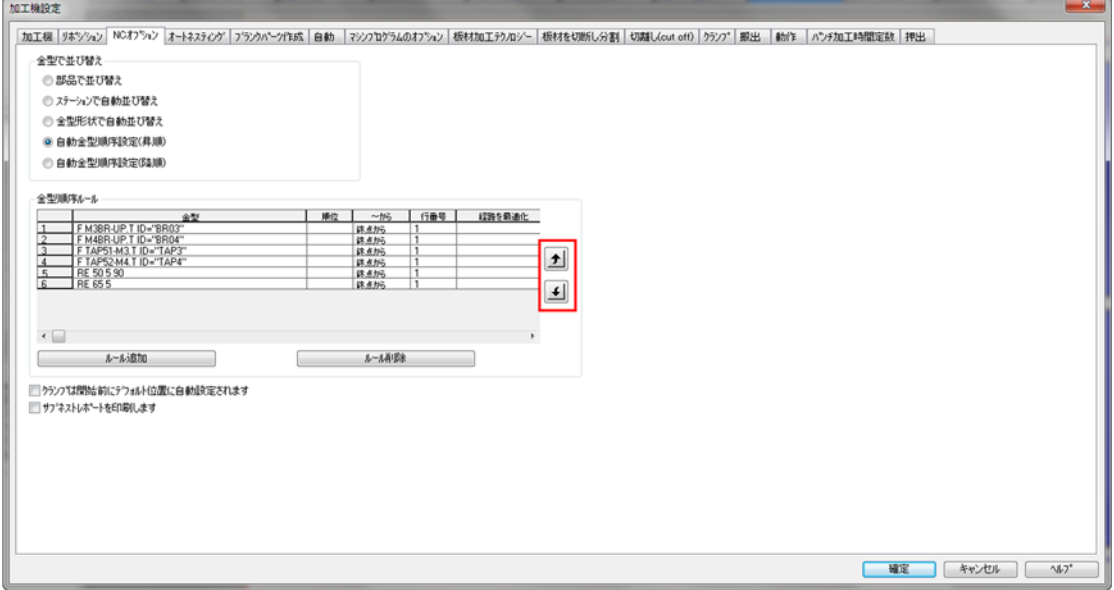

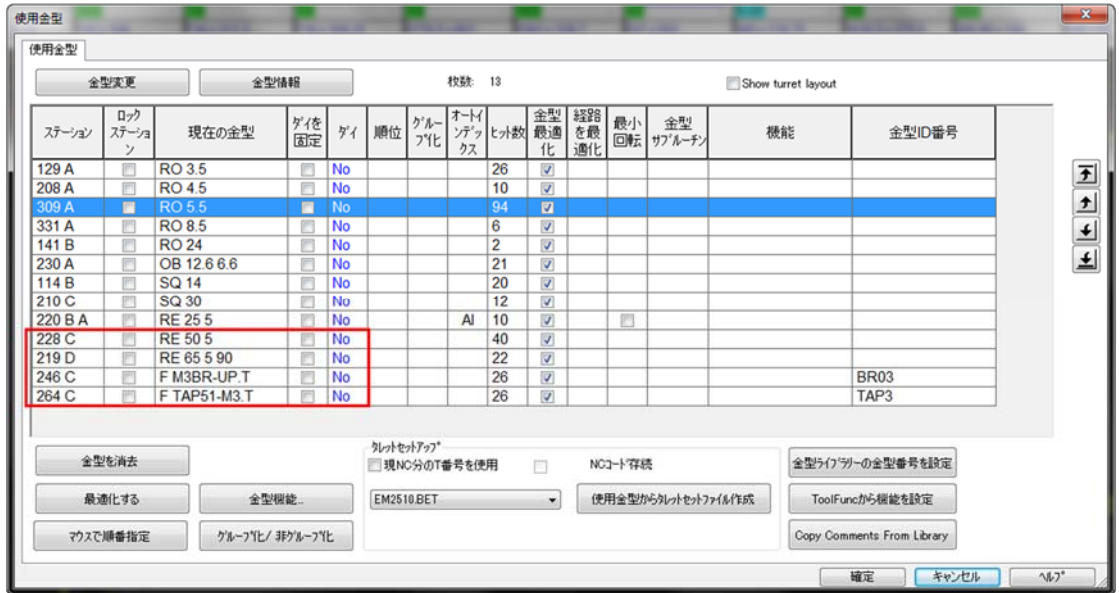

# **5.14** 全サブネストの**NC**生成

全サブネストのNC生成をクリックすると NC<br>
REP ,オートネストはすべてのサブネス トのNCコードを実行し、最初のサブネストのシミュレーションだけを開きます

### **5.15** パーツにテキストを追加

ネスティングした部品にテキストを追加し、テキストにマーキング(ケガキ)を追 加することが可能になりました

部品の1つを右クリックし、Part ID Textを選択します

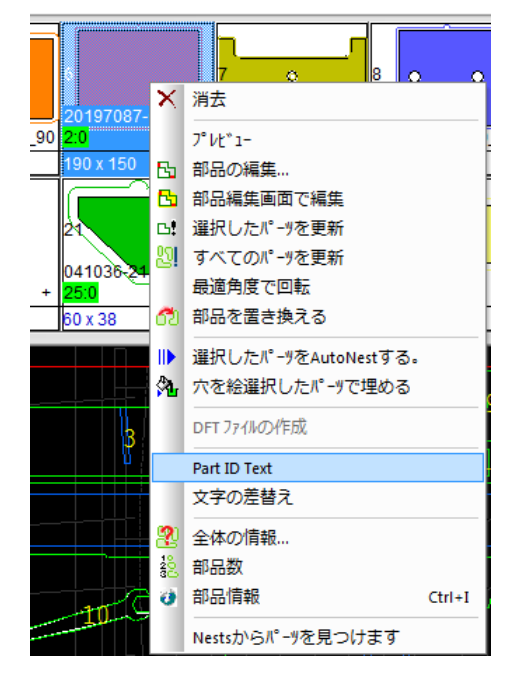

#### 下記の画面が開きます

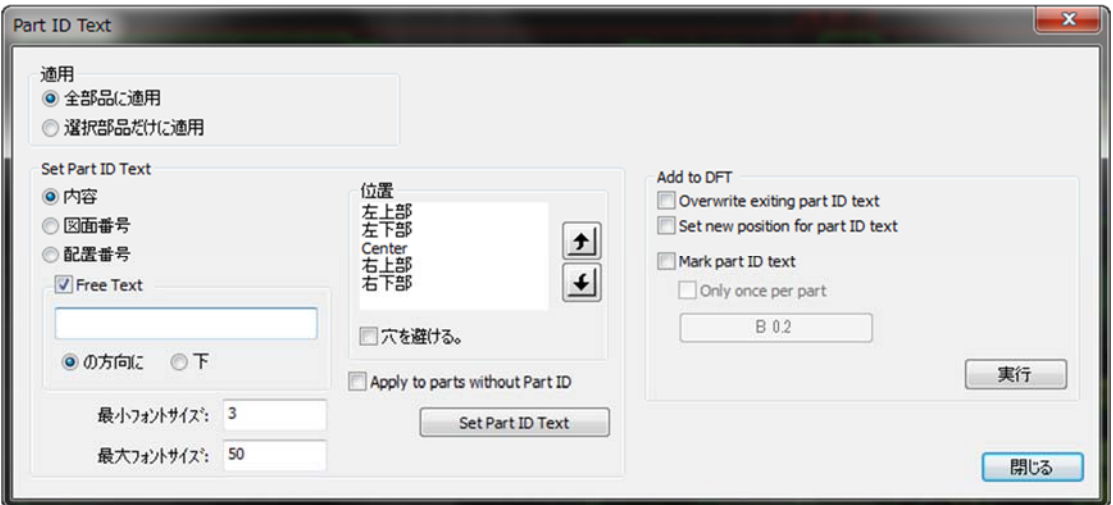

いくつかの設定があります

- 1. テキスト定義をすべての部品に適用するか、選択した部品のみに適用するか を決定します
- 2. Set Part ID Textを選択またはテキストを定義し、Set Part ID Textをクリッ クします
- 3. 必要に応じて、Add to DFTで、DFTファイルに保存するテキストを設定し、 実行をクリックします
- 4. 閉じるボタンを押します

#### **5.15.1** 適用

Part ID Textは、すべての部品または任意の数の部品に適用できます。 部品バーで部品を選択し、[選択部品だけに適用]をクリックします

#### **5.15.2 Set Part ID Text**

使用するテキストを選択することができます

- 内容 -パーツのファイル名を付加します
- 図面番号 部品のユーザーデータに入力された文字を付加します
- 配置番号 部品番号を付加します
- **Free Text**  上記文字の同一行(後方)に文字を付加します

テキストの配置の優先順位を設定するには、[位置]リストから選択します。 オート ネストは、ここで設定する優先順位のリストに従ってテキストを配置します。 リス トの最初のオプション(この場合は:左上)がシートの穴などの理由で不可能な場 合、オートネストはリスト内の次のオプションに従って配置しようとします。

フォントサイズの範囲を設定するには、[最大フォントサイズ]と[最小フォントサイ ズ]に値を入力します。 オートネストは、可能な限り大きなフォントを配置します。 テキストが穴の上に置かれないようにするには、「穴を避ける」にチェックマーク を付けます。

DFTファイルではなくサブネストのパーツにテキストを追加するには、Set Part ID Textをクリックします

#### **5.15.3 Add to DFT**

DFTファイルにテキストを追加することができます。 既存のIDテキストを上書き し、Set Part ID Textの定義に従って新しい位置を設定し、テキストマーキング(ケ ガキ)を追加するオプションがあります。

テキストを部品の1つのみに追加するには、部品ごとにOnly once per partをオンに します。

部品IDをDFTファイルに追加するには、[実行]をクリックします。

#### **5.16** 文字の差替え

このオプションは、オートネストに表示されているすべてのテキストで使用可能に なりました

9 このオプションは、CAMモード表示でのみ使用できます

部品の1つを右クリックし、文字の差替えを選択します

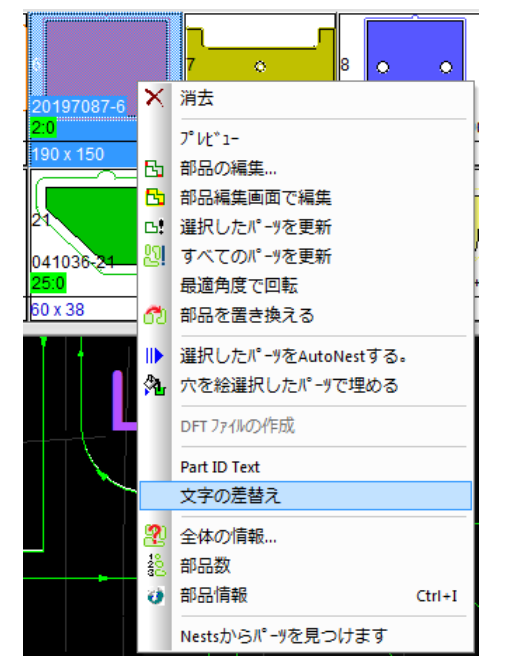

[変更]画面で、検索するテキストと変更するテキストを入力します

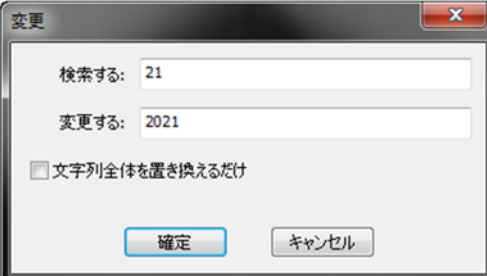

この変更は現在選択しているサブネスト(画面に表示されているもの)内のテキス トを変更するだけで、その他のサブネストには変更されません

#### **5.17** 文字入力モード

文字入力モードに入ることで、部品内のテキストを編集するためのオプションが追 加されました

- 文字入力モードにするには
	- 1. 表示ツールバー => 文字入力モード

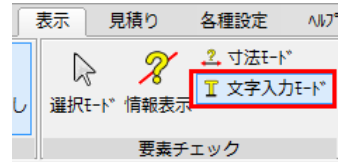

2. 部品内のテキストをクリックします

#### **5.17.1** 部品内部のテキスト位置を移動

Part ID Textではなく、部品内のテキストの位置を変更することができます

- 1. 文字入力モードで、部品内のテキストをクリックします。 [内部テキスト]画 面が開きます
- 2. プレビューでテキストをクリックし、テキストをマウスでドラッグして新し い位置にドラッグします

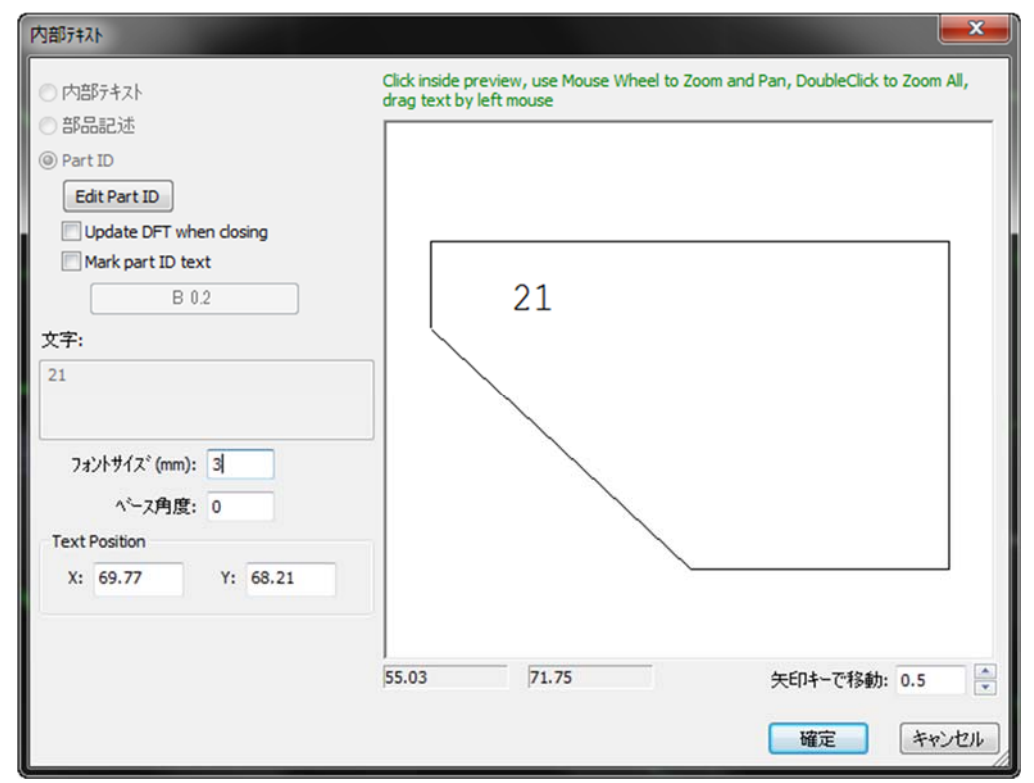

#### **5.17.2** シート上でテキストの追加と編集

シートにテキストを追加することができます

1. 文字入力モードで、シート上のどこかをクリックします(パーツのないスペ ース上)

2. [内部テキスト]画面で、テキストを入力し、フォントサイズと角度を設定 し、テキストの位置を決定します。 既存のテキストを編集するには、その テキストをクリックします

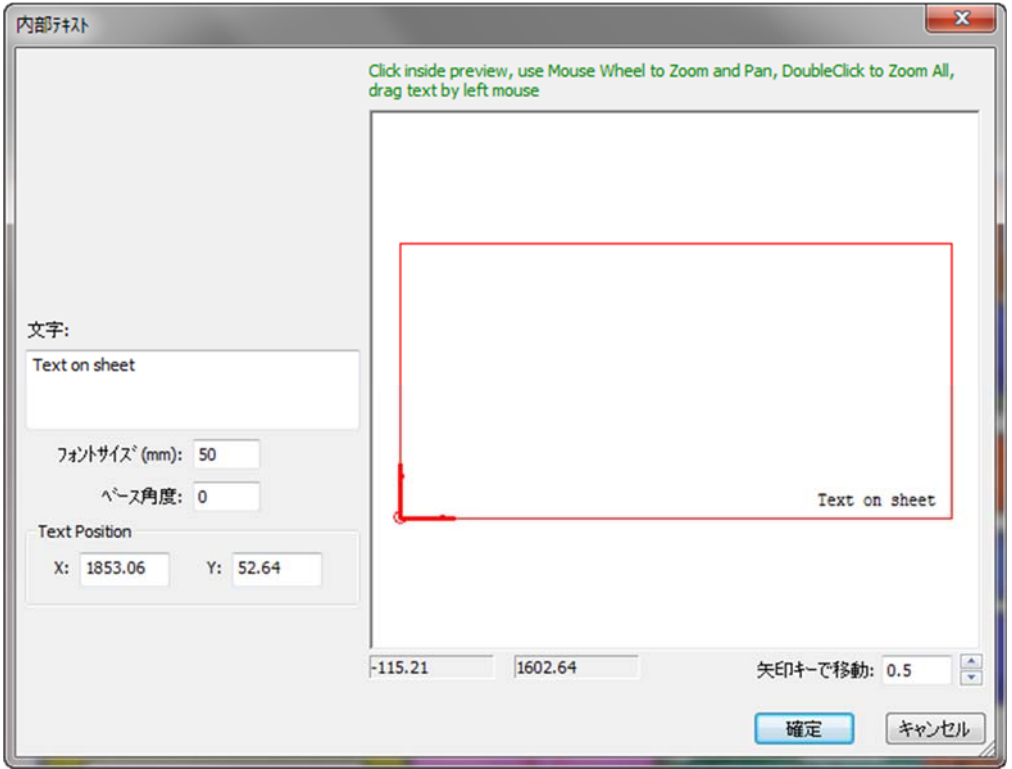

#### **5.17.3** 部品テキストの編集

文字入力モードで部品をクリックすると、編集と移動の2種類あります

 このテキストは、オートネスト標準画面でのみ表示されます、 ここではマウ ス、フォントサイズ、および角度を使用して、部品内のテキストの位置を変 更することができます

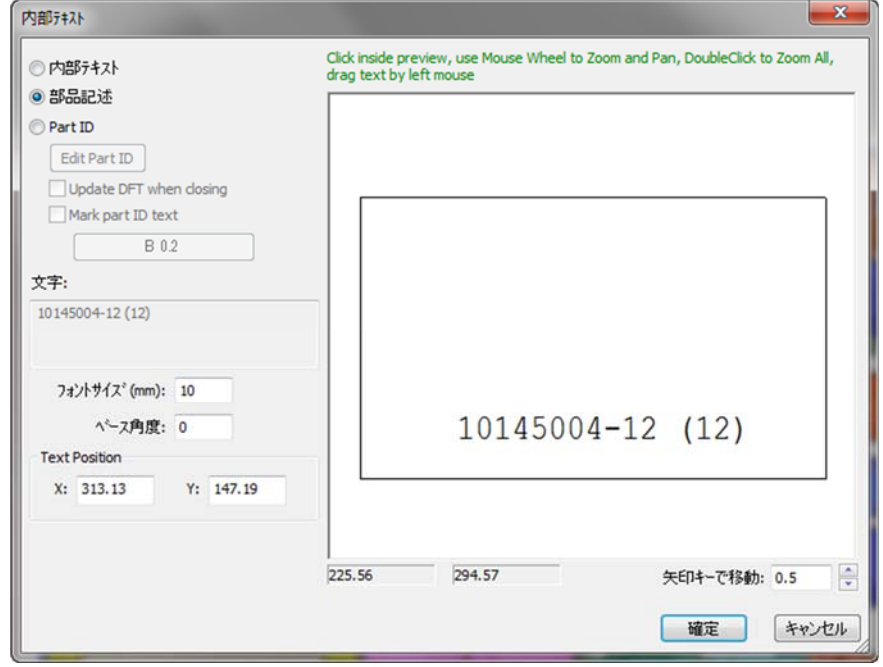

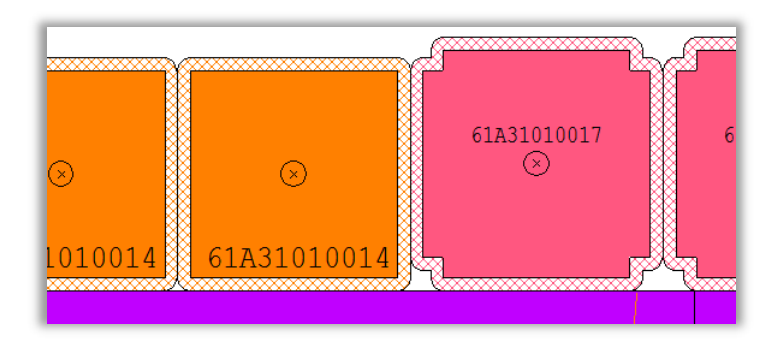

 ここでは、上記のテキストと同様のPart IDを編集できます。 フォントサイズの 角度を変更したり、マウスを使用してテキストを移動したりすることができま す。さらに、Edit Part ID のをクリックしてテキストを編集することもできます

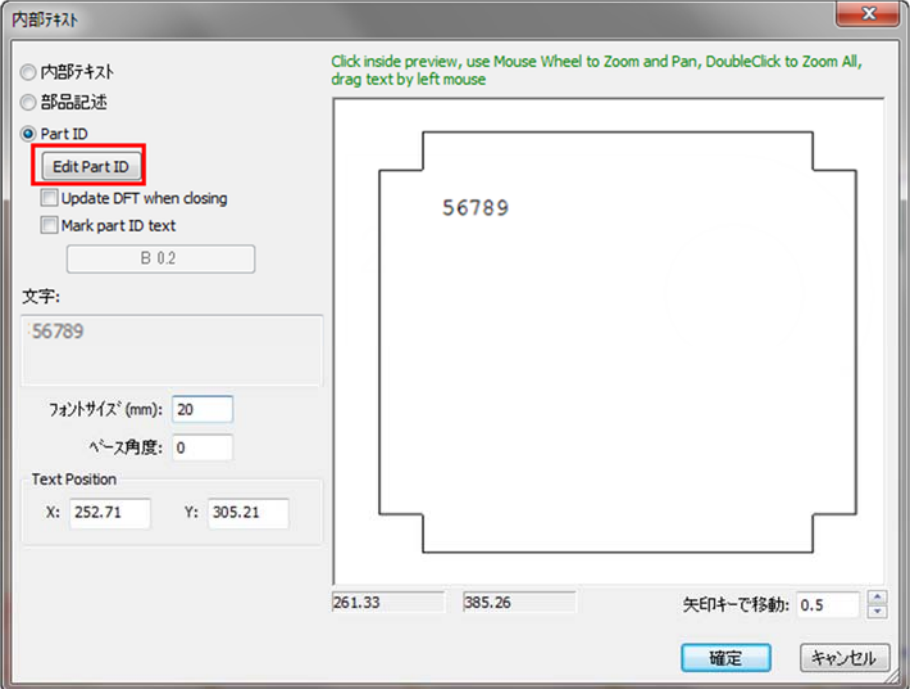

[Part ID]画面が開きます。 Part IDに使用するテキストを設定することができ ます:図面番号・ファイル名・フリーテキスト

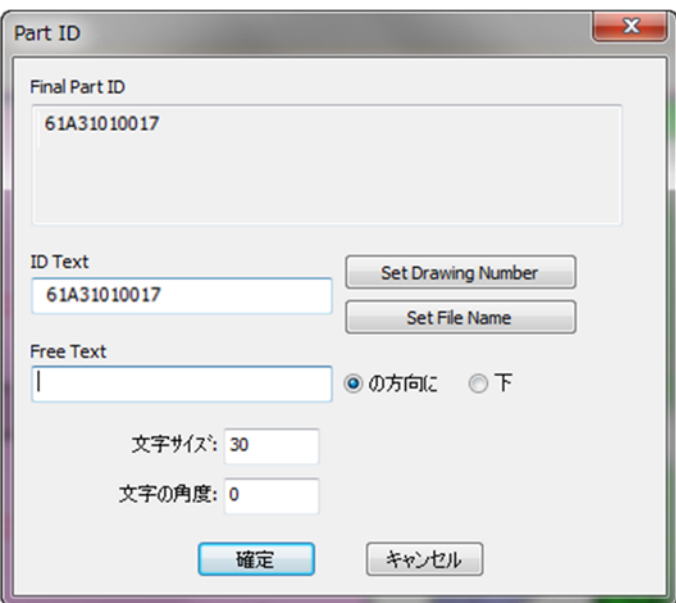

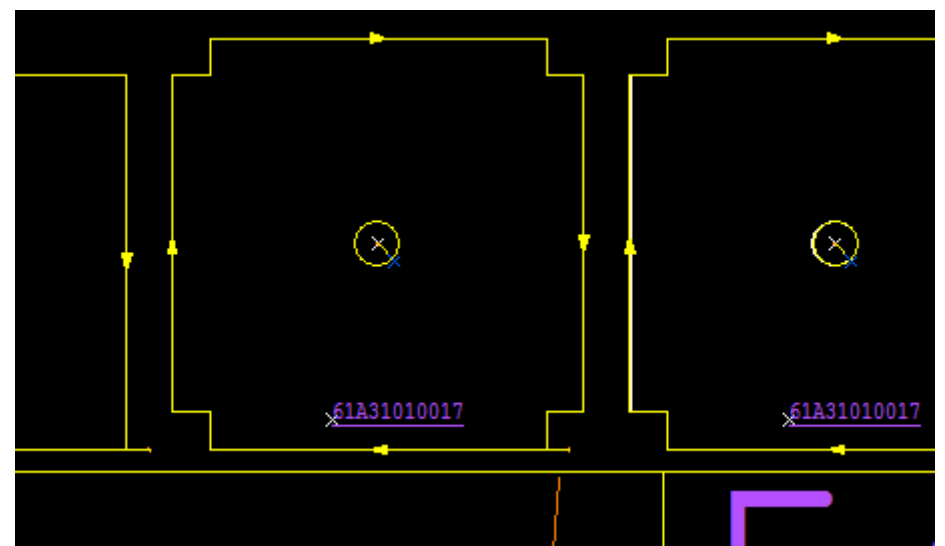

部品を更新し、この画面からマーキング(ケガキ)を追加することもできます

### **5.18** 共通線加工(チョコレートカット)

このオプションを使用すると、縦方向と横方向の切断を持つ部品のグループにカッ トされ、ヘッドの動きが最小限に抑えられます

CAMで、Common Cut Settingsボタンをクリックします

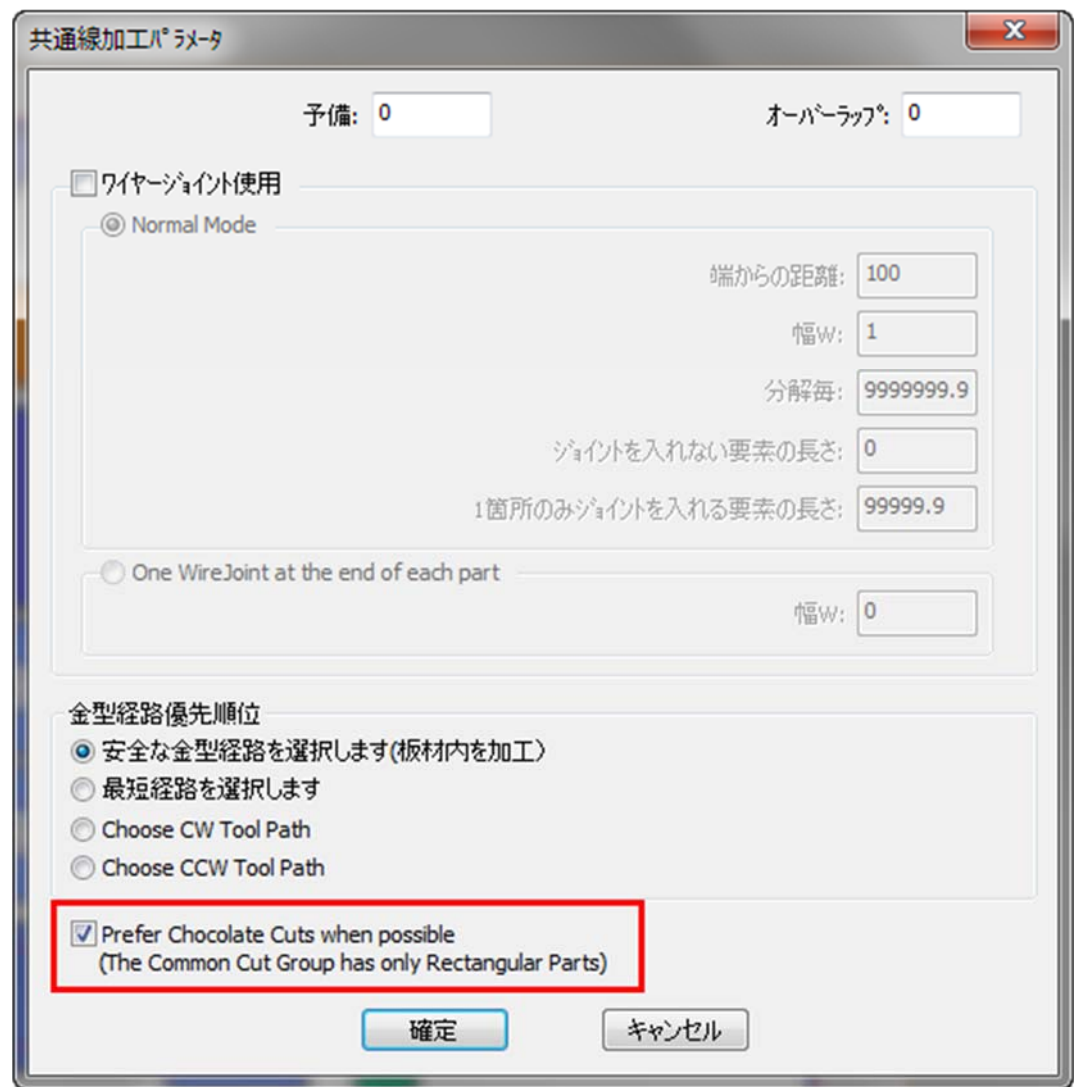

共通線加工画面が開き、チョコレートカットのオプションを選択できます

シミュレーションで部品を切断するイメージです

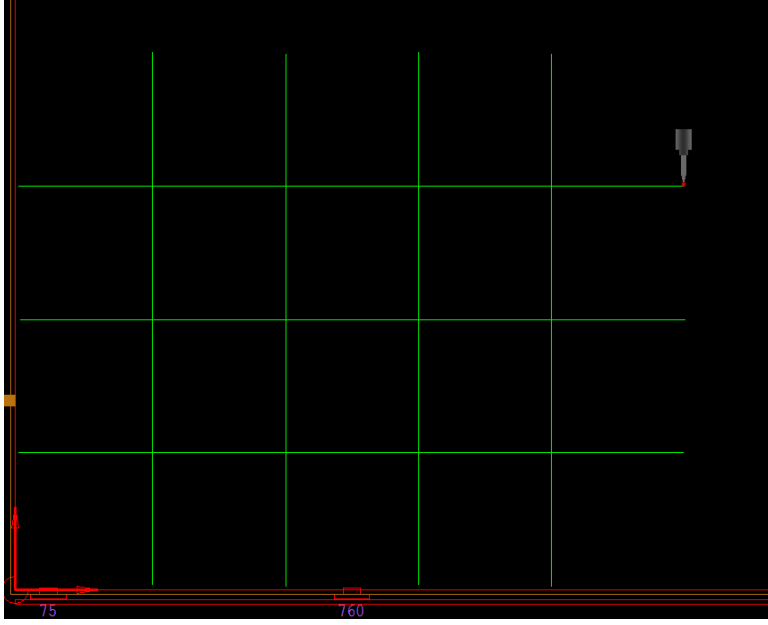

### **5.19** 共通線加工の手動部品順設定

共通線加工で手動で部品順序を設定できるようになりました

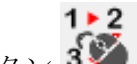

手動部品順設定ボタン3

部品単位での加工順序を設定できます

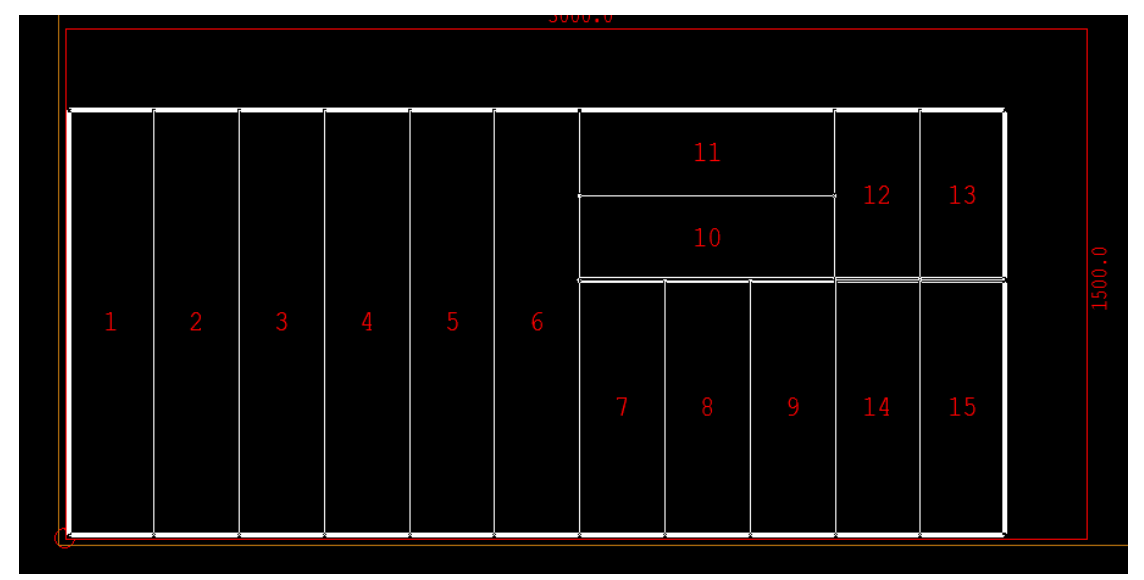

# **5.20** フローティングスクラップを検出

NCを実行すると、オートネストはフローティングスクラップを検出し、警告を出 し、NCファイルを生成しません

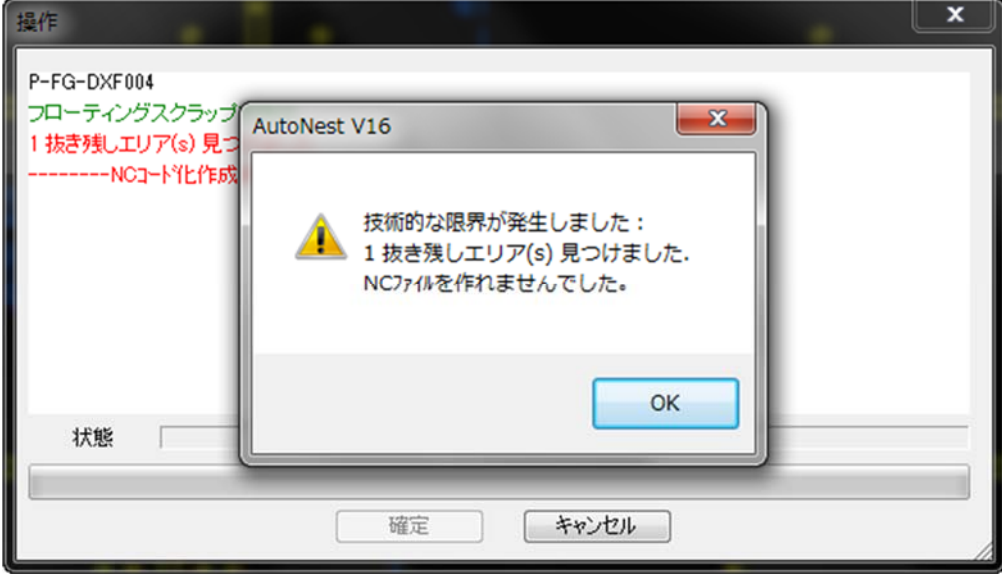

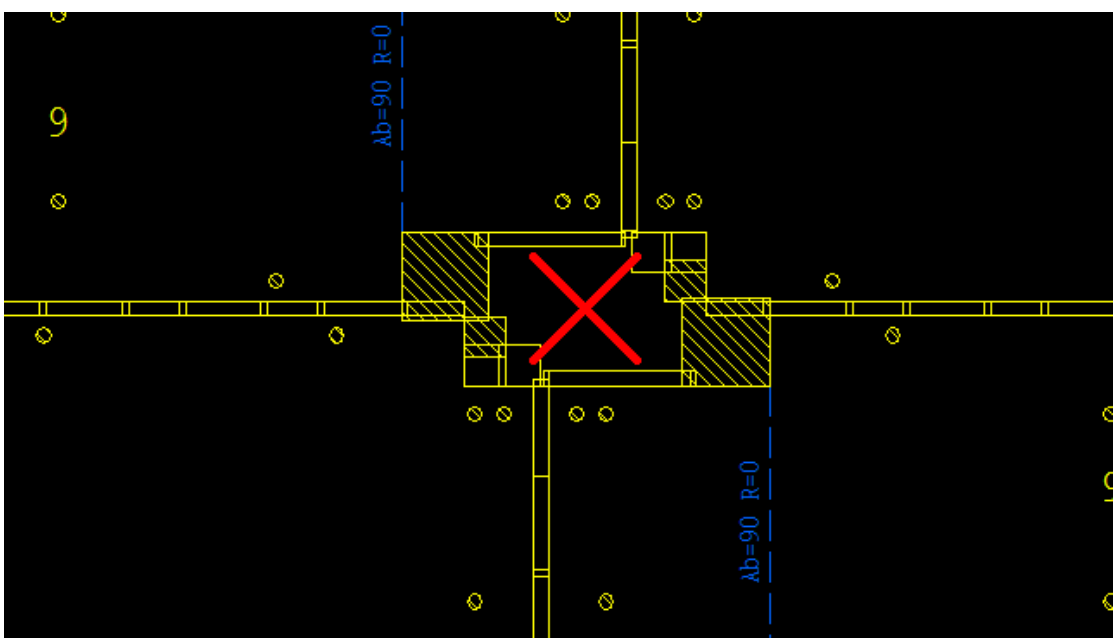

オートネストで抜き残し部分を表示します

# **6** 新しいチューブ

## **6.1** チューブの一般的な切断処理

ここではオートネストから共通線切断でチューブを処理する方法について説明します

#### **6.1.1** 自動共通加工をデフォルトとして設定

各種設定=>加工機設定=>マシンプログラムオプションタブで、自動共通加工がチェックされて いることを確認します。 このオプションがチェックされていると、NCを実行すると 共通しているリードインスタート長が0でNC生成されます

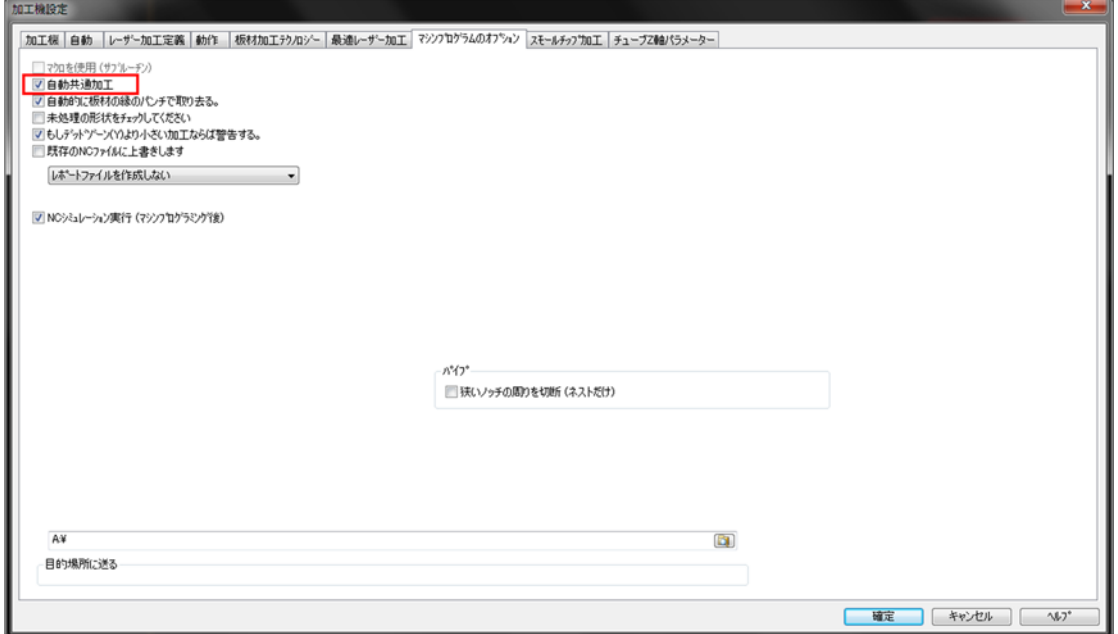

一般的な切断でNCを実行する前にチューブがどのように見えているかです

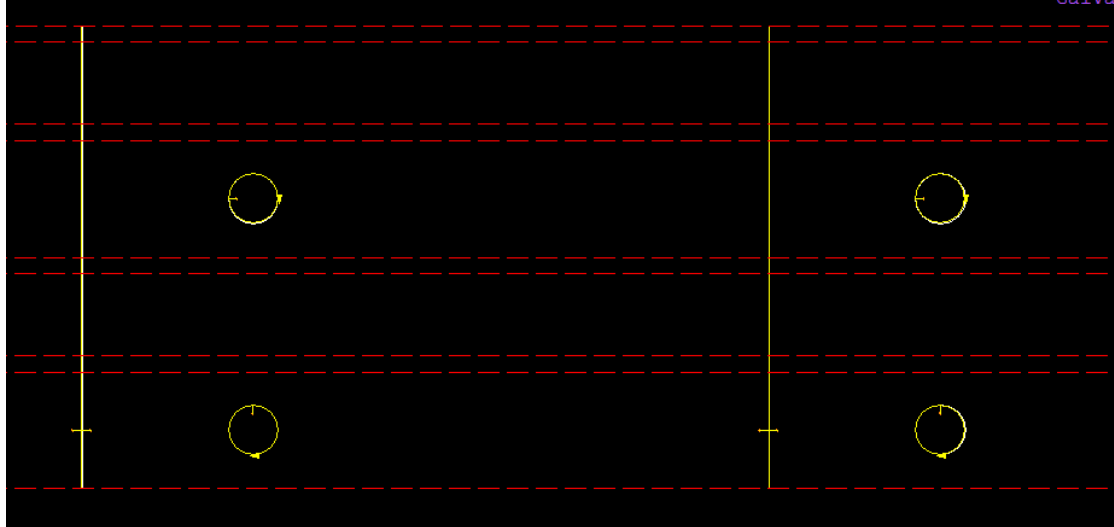

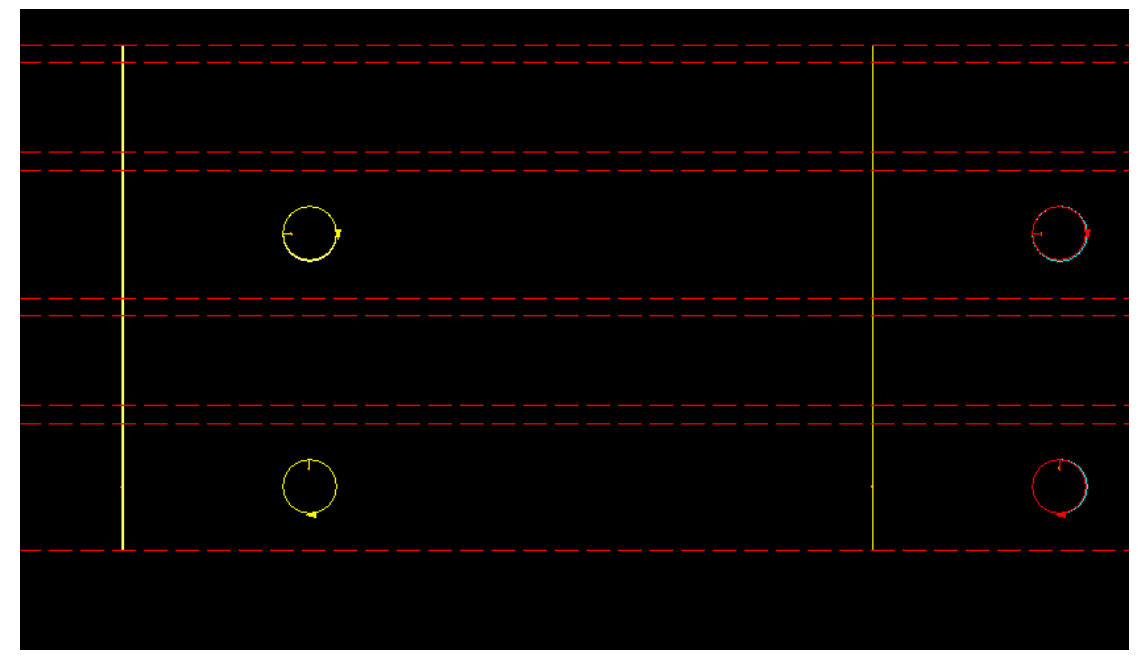

NCコードを実行した後の状態です。 リードインスタート長は0です

スタートポイント

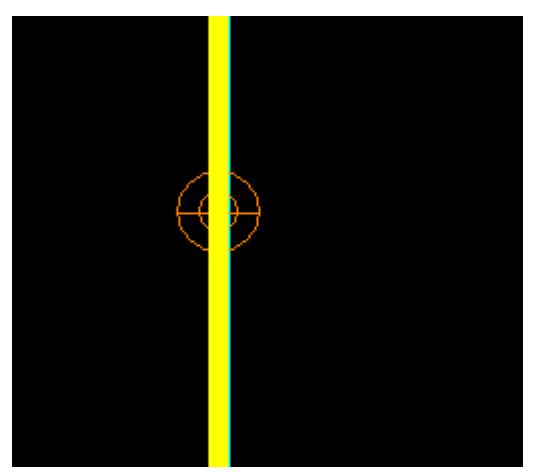

#### **6.1.2** チューブネストを構成する

各種設定=>加工機設定設定=>オートネストタブでは、3つの設定で共通線加工を制 御できます:

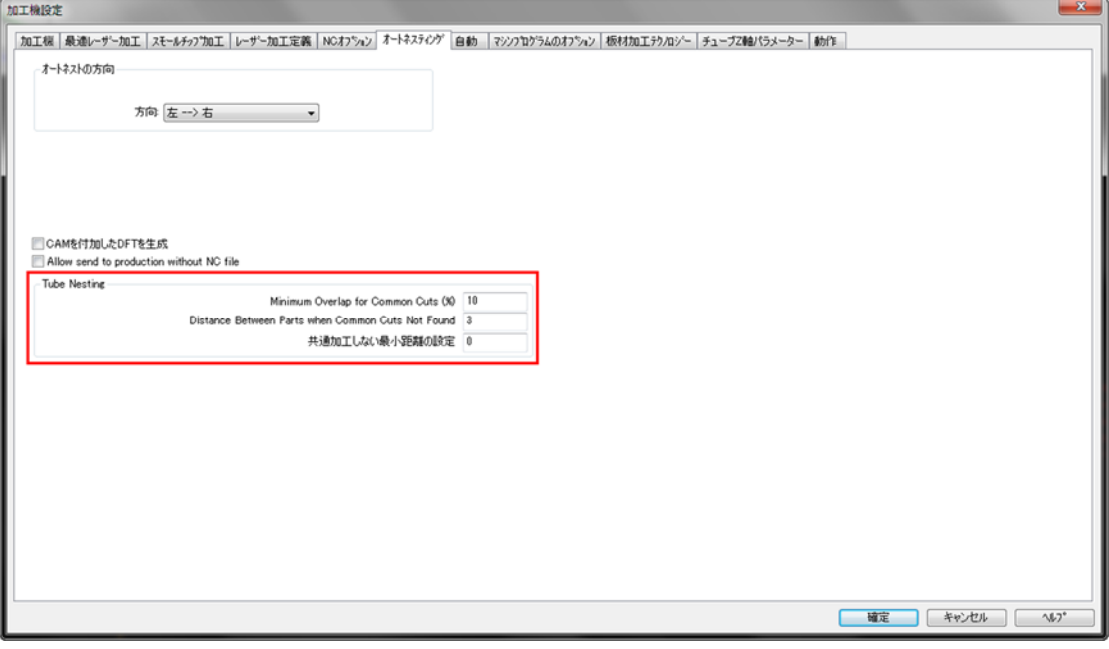

- **Minimum overlap for common cuts** 共通線加工の長さが切断長の最小パ ーセンテージよりも大きい場合にのみ、共通線切断を作成します
- **Distance between parts when common cuts not found** 共通線加工しな い部品間の距離
- 共通加工しない最少距離の設定 切断の一部が共通で、また一部が共通でな い場合、非共通切断の間に最小距離がなければならない場合、切断同士があ まり接近しないようにします

#### **6.1.3** 共通切断バッファー

バッファをビーム径の半分に設定するには全体の情報で「共通切断バッファをセッ ト」ボタンをクリックします

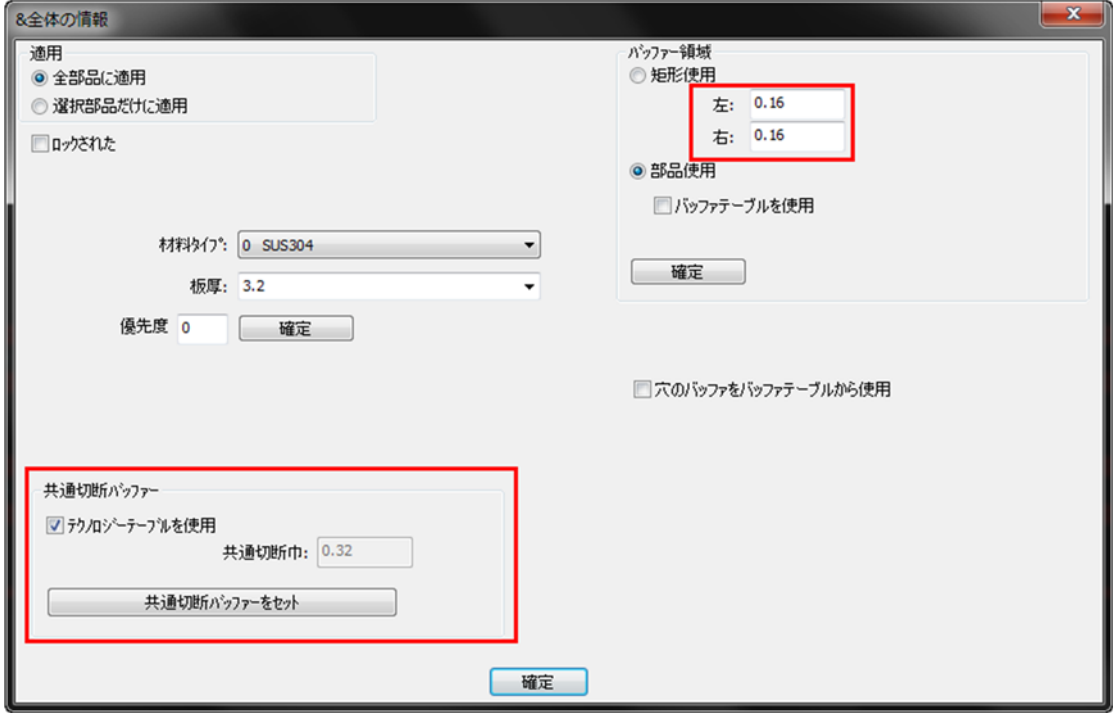

共通切断巾の値を使用して、左右のバッファを決定します(画面右上に表示されま す)

#### **6.1.4** 共通線加工を使用しオートネストを構成する

 $\blacksquare$ オートネスティングボタンから NautoNest ここには2つのオプションがあります

**Always use common cuts –** 常に共通線加工を使用する

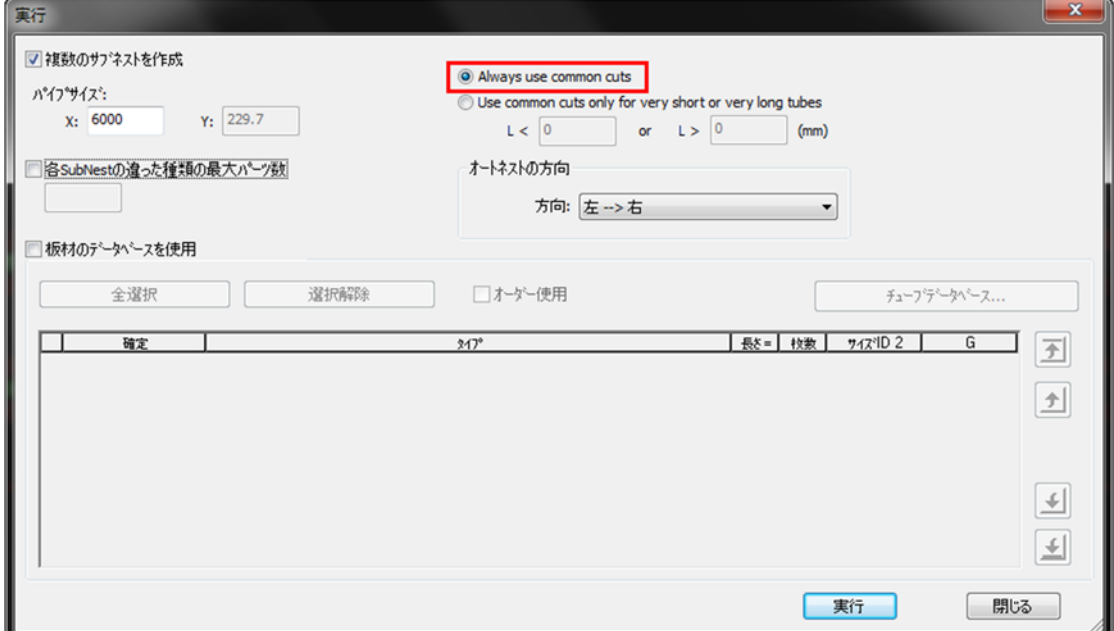

結果です

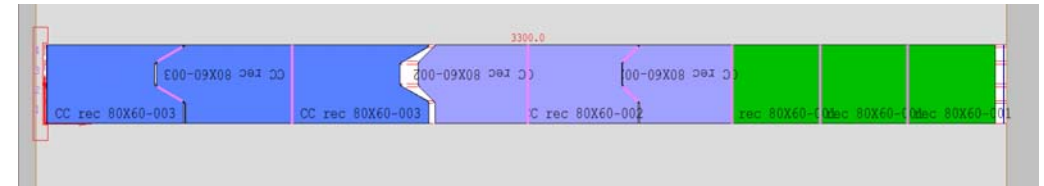

#### CAMモード

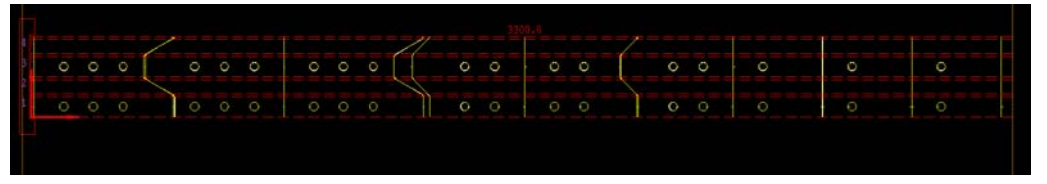

 **Use common cuts for very short or very long tubes** – 非常に短いチューブ または非常に長いチューブで共通線加工を使用する 。 このオプションの理 由は、部分的に共通切断していた場合、 これにより最終の切断をするとき に、サポートしていない状態で切断すると重いチューブがねじれ始めること があります。非常に短いチューブは余計な比重はかからないのですか、長い チューブはねじれを防ぐためのサポートを備える必要があります

この例は、設定値をもとに実行し、200mmより短く1000mmより長いチュー ブだけを共通線加工ができるようにしています(部分的に共通できる箇所が がある場合)角度付の場合は共通線加工する必要はありません

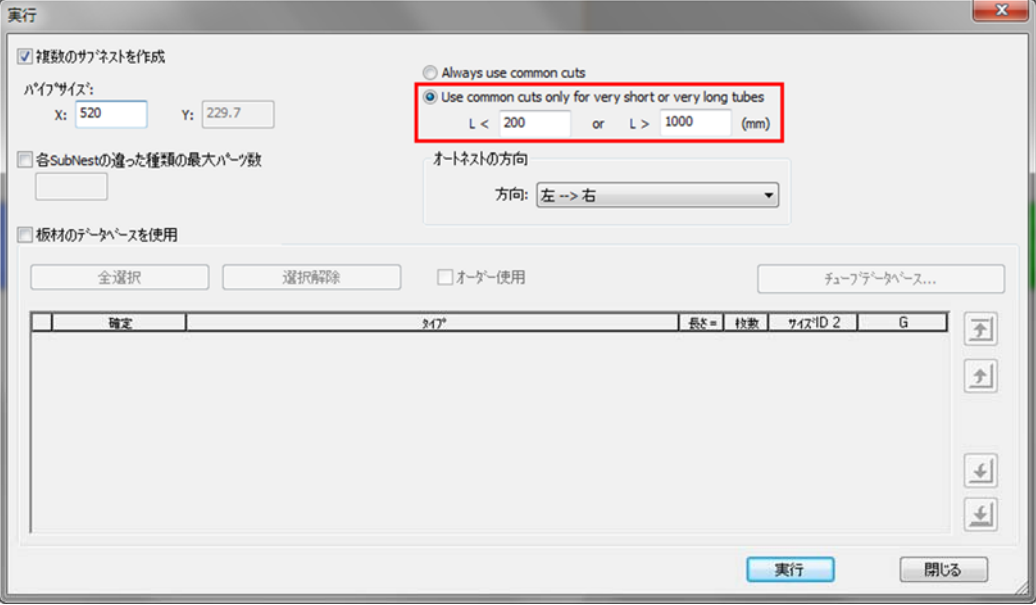

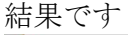

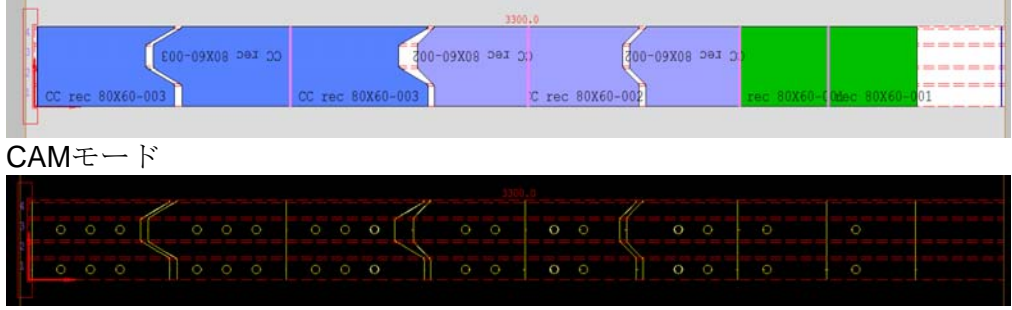

# **6.2** チューブ仕様板材とクランプ設定

**cnckad**板材とクランプ設定画面にパイプタブがありチューブタイプ、チューブ寸法 の情報を見ることができます

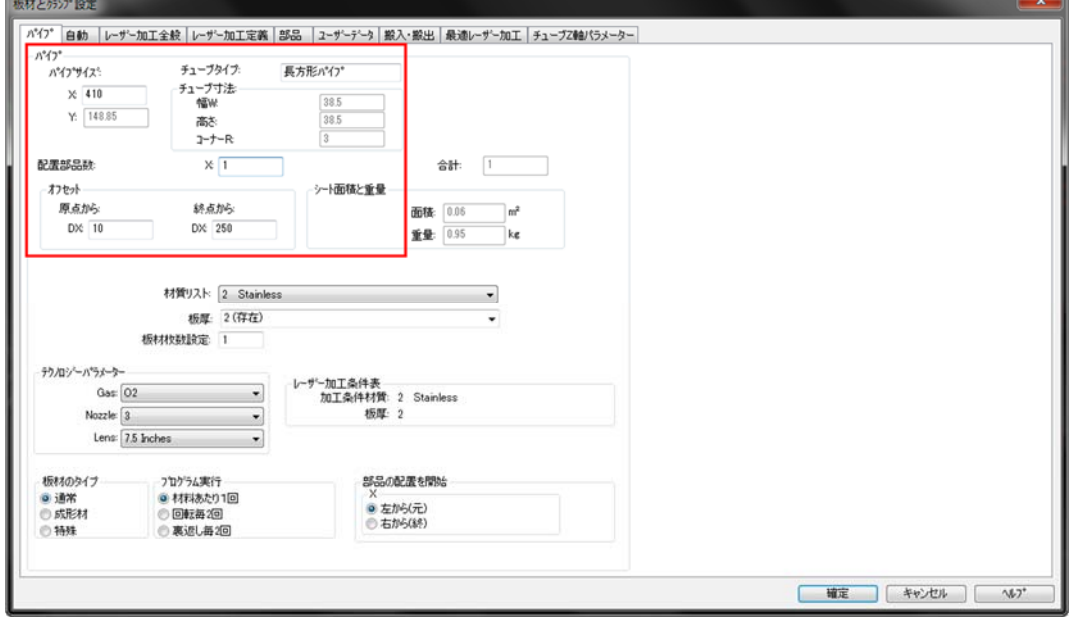

オートネストでは、[オートネスティング開始/継続]からこれらのオプションに直接アクセス できるためこのタブは使用できません

#### **6.3** チューブ**3D**

チューブの3Dビューモードで交差を追加・編集したり、チューブの3Dビューで確認 しながら設定することができます

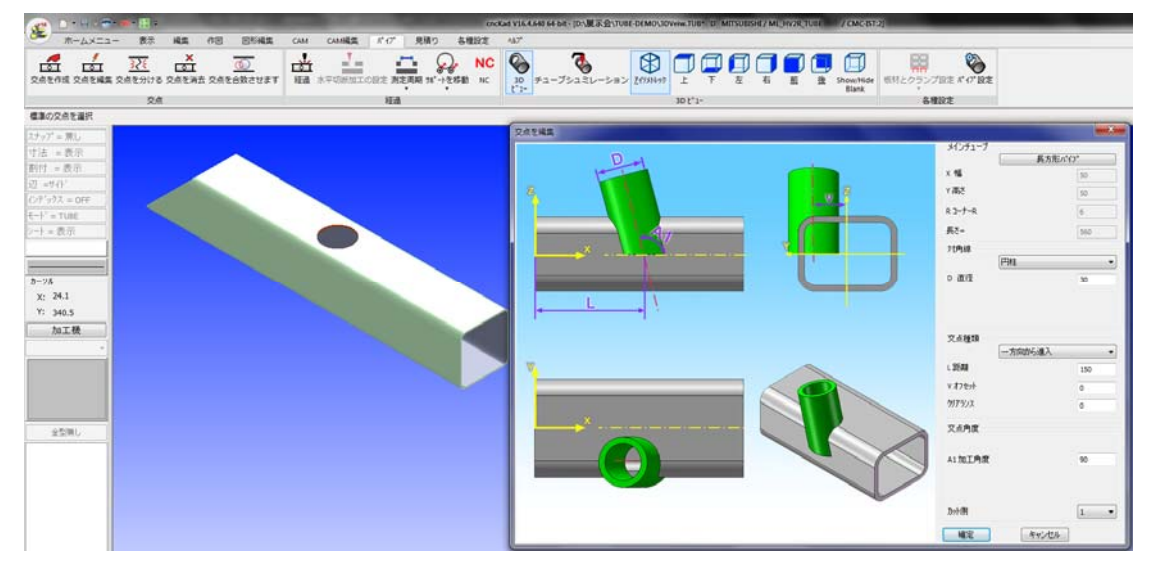

### **7** 新しいシミュレーション

## **7.1** 新しいタブ:**NC**生成

加工機定義に新しいタブが追加されました

加工機定義=> **NC**生成タブで**NC**プログラムの出力単位を設定できます

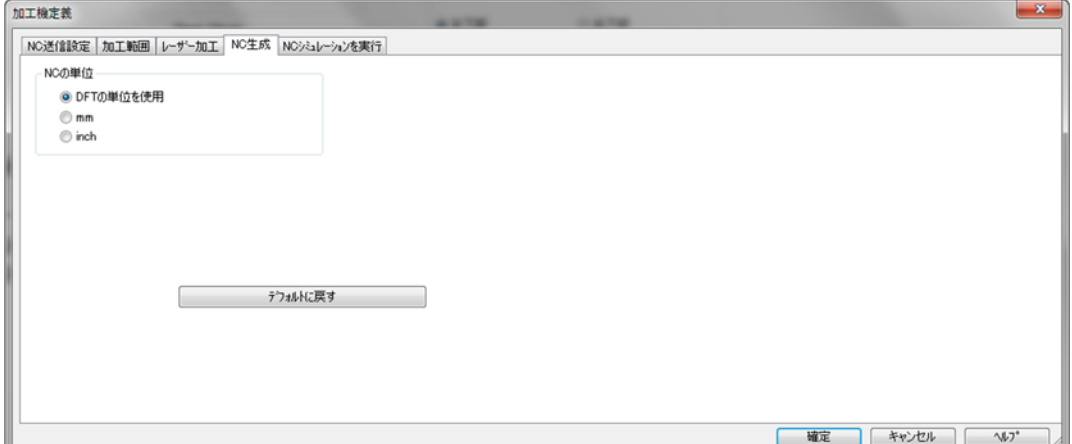

デフォルト値はMDLファイルから取得します。

デフォルトに戻すボタンをクリックすると、いつでも元に戻すことができます

## **7.2** 新しいタブ:**NC**シミュレーションを実行

加工機定義に新しいタブが追加されました

加工機定義=>**NC**シミュレーション実行タブでシミュレーション画面の描画原点を設 定できます

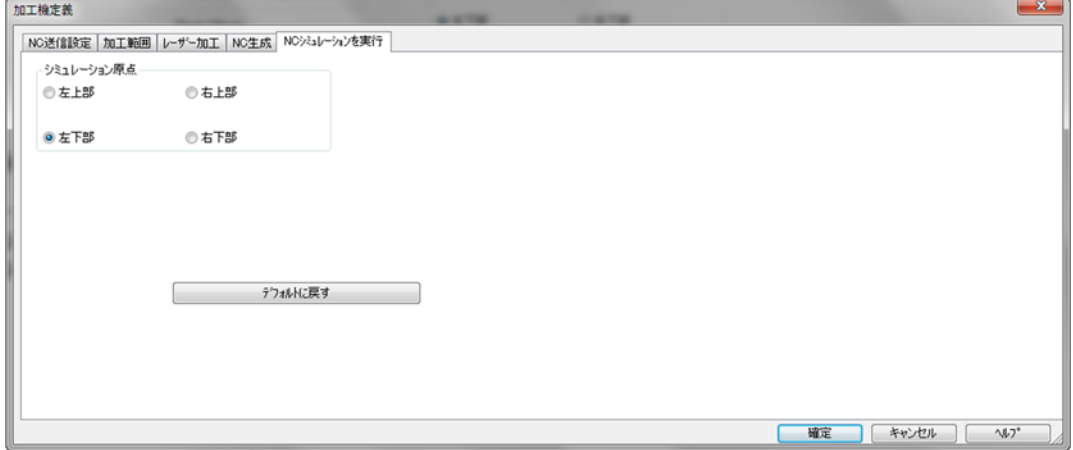

デフォルト値はMDLファイルから取得します。

デフォルトに戻すボタンをクリックすると、いつでも元に戻すことができます

# **8** 新しい一般機能

# **8.1** 穴形状とサイズ表示

**cnckad**では、部品内部の標準穴の形状タイプコードとサイズを表示できるようにな りました。 [表示]タブの新しいオプションによって制御されます 表示グループ->穴の表示サイズ

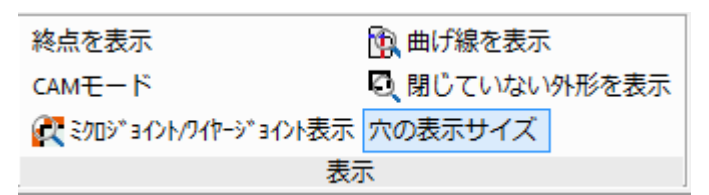

結果サンプル

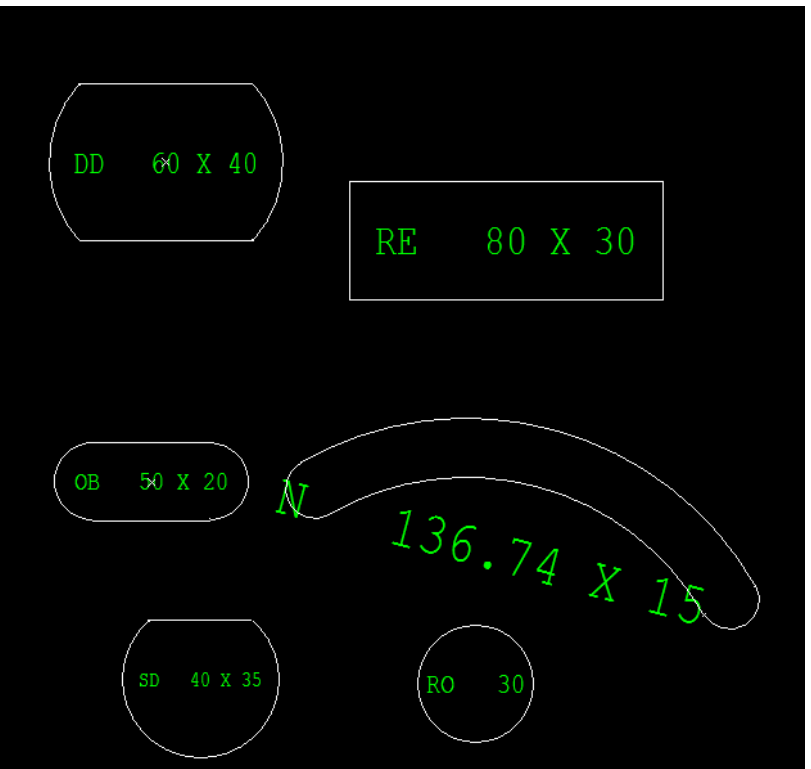

# **CMC**

株式会社 キャドマック

東京本社 〒145-0063 東京都大田区南千束1-4-1 コーポートビル4F TEL03-3728-9711 FAX03-3728-9737

大阪支店 〒540-0012大阪府大阪市中央区谷町2-2-20 大手前類第一ビル8F TEL06-6355-4484 FAX06-6355-4485

カスタマーセンター TEL0120-092-023 FAX03-3728-9737  $\mathcal{L}$  // denotes the  $\mathcal{L}$